User Guide

© Copyright 2012 Hewlett-Packard Development Company, L.P.

Bluetooth is a trademark owned by its proprietor and used by Hewlett-Packard Company under license. Intel is a trademark of Intel Corporation in the U.S. and other countries. Microsoft and Windows are U.S. registered trademarks of Microsoft Corporation. SD Logo is a trademark of its proprietor.

The information contained herein is subject to change without notice. The only warranties for HP products and services are set forth in the express warranty statements accompanying such products and services. Nothing herein should be construed as constituting an additional warranty. HP shall not be liable for technical or editorial errors or omissions contained herein.

First Edition: February 2012

Document Part Number: 677575-001

#### **Product notice**

This guide describes features that are common to most models. Some features may not be available on your computer.

#### Software terms

By installing, copying, downloading, or otherwise using any software product preinstalled on this computer, you agree to be bound by the terms of the HP End User License Agreement (EULA). If you do not accept these license terms, your sole remedy is to return the entire unused product (hardware and software) within 14 days for a refund subject to the refund policy of your place of purchase.

For any further information or to request a full refund of the computer, please contact your local point of sale (the seller).

## Safety warning notice

MARNING! To reduce the possibility of heat-related injuries or of overheating the computer, do not place the computer directly on your lap or obstruct the computer air vents. Use the computer only on a hard, flat surface. Do not allow another hard surface, such as an adjoining optional printer, or a soft surface, such as pillows or rugs or clothing, to block airflow. Also, do not allow the AC adapter to come into contact with the skin or a soft surface, such as pillows or rugs or clothing, during operation. The computer and the AC adapter comply with the user-accessible surface temperature limits defined by the International Standard for Safety of Information Technology Equipment (IEC 60950).

# **Table of contents**

| 1 | Starting right                                        | . 1 |
|---|-------------------------------------------------------|-----|
|   | Best practices                                        | . 1 |
|   | Fun things to do                                      | . 2 |
|   | More HP resources                                     | . 3 |
|   |                                                       |     |
| 2 | Getting to know your computer                         | . 4 |
|   | Finding your hardware and software information        | . 4 |
|   | Right side                                            | . 4 |
|   | Left side                                             | . 6 |
|   | Display                                               | . 8 |
|   | Тор                                                   |     |
|   | TouchPad                                              | . 9 |
|   | Lights                                                | 10  |
|   | Buttons and speakers                                  |     |
|   | Keys                                                  |     |
|   | Bottom                                                |     |
|   | Labels                                                | 14  |
| 3 | Connecting to a network                               | 15  |
|   | Connecting to a wireless network                      |     |
|   | Using the wireless controls                           |     |
|   | Using the wireless button                             | 16  |
|   | Using HP Connection Manager                           | 16  |
|   | Using operating system controls                       | 17  |
|   | Using a WLAN                                          | 17  |
|   | Using an Internet service provider                    | 17  |
|   | Setting up a WLAN                                     | 18  |
|   | Configuring a wireless router                         | 18  |
|   | Protecting your WLAN                                  | 18  |
|   | Connecting to a WLAN                                  | 19  |
|   | Using Bluetooth wireless devices (select models only) | 19  |

| Connecting to a wired network            | 20 |
|------------------------------------------|----|
| Connecting to a local area network (LAN) | 20 |

| 4 Enjoying entertainment features                                    |    |
|----------------------------------------------------------------------|----|
| Using the webcam                                                     |    |
| Using audio                                                          |    |
| Connecting speakers                                                  | 23 |
| Connecting headphones                                                |    |
| Connecting a microphone                                              |    |
| Checking the sound                                                   |    |
| Using video                                                          |    |
| Connecting a VGA monitor or projector                                |    |
| Connecting an HDMI TV or monitor                                     | 25 |
| Configuring audio settings (with HDMI TV)                            |    |
| Using Intel Wireless Display and Wireless Music (select models only) |    |
| Managing your photo, audio, and video files                          |    |

| 5 | i Using the keyboard and pointing devices | 27 |
|---|-------------------------------------------|----|
|   | Using the keyboard                        |    |
|   | Using ALT GR key combinations             |    |
|   | Using the action keys                     |    |
|   | Using the hot keys                        | 29 |
|   | Using the keypad                          | 30 |
|   | Using the integrated numeric keypad       | 30 |
|   | Using the TouchPad                        | 31 |
|   | Turning the TouchPad off or on            | 31 |
|   | Navigating                                | 32 |
|   | Selecting                                 |    |
|   | Using TouchPad gestures                   | 33 |
|   | Scrolling                                 |    |
|   | Pinching/Zooming                          |    |
|   | Rotating                                  | 35 |
|   |                                           |    |

| 6 | Managing power                                                                                       | . 36 |
|---|----------------------------------------------------------------------------------------------------|------|
|   | Using Sleep or Hibernation                                                                           | 37   |
|   | Initiating and exiting Sleep                                                                         | 37   |
|   | Initiating and exiting Hibernation                                                                   | 37   |
|   | Setting password protection on wakeup                                                                | 38   |
|   | Using the power meter                                                                                | 39   |
|   | Selecting a power plan                                                                               | 40   |
|   | Initiating and exiting Hibernation<br>Setting password protection on wakeup<br>Using the power meter | 3    |

| Running on battery power                | 41 |
|-----------------------------------------|----|
| Removing a user-replaceable battery     | 41 |
| Finding battery information             | 41 |
| Conserving battery power                | 42 |
| Identifying low battery levels          | 42 |
| Storing a user-replaceable battery      | 42 |
| Disposing of a user-replaceable battery | 43 |
| Replacing a user-replaceable battery    | 43 |
| Running on external power               | 44 |
| HP CoolSense                            | 45 |
| Shutting down the computer              | 45 |
|                                         |    |

| 7 | Managing and sharing information              |    |
|---|-----------------------------------------------|----|
|   | Using a USB device                            |    |
|   | Connecting a USB device                       |    |
|   | Removing a USB device                         |    |
|   | Connecting a powered USB device               |    |
|   | Inserting and removing a digital storage card |    |
|   | Using optical drives                          |    |
|   | Inserting an optical disc                     |    |
|   | Removing an optical disc                      | 50 |
|   | Sharing drives on the network                 |    |
|   |                                               |    |

| 8 | Maintaining your computer                   | 52 |
|---|---------------------------------------------|----|
|   | Improving performance                       | 52 |
|   | Handling drives                             | 52 |
|   | Replacing a hard drive                      | 53 |
|   | Using HP 3D DriveGuard (select models only) | 55 |
|   | Using Disk Defragmenter                     | 55 |
|   | Using Disk Cleanup                          |    |
|   | Adding or replacing memory modules          | 56 |
|   | Updating programs and drivers               | 60 |
|   | Cleaning your computer                      | 61 |
|   | Cleaning the display, sides, and cover      | 61 |
|   | Cleaning the TouchPad and keyboard          | 61 |
|   | Traveling with or shipping your computer    |    |
|   |                                             |    |

| 9 ; | Securing your computer and information | 63   |
|-----|----------------------------------------|------|
|     | Locating your security software        | 63   |
|     | Using passwords                        | . 64 |

| Setting Windows passwords                             | 64 |
|-------------------------------------------------------|----|
| Setting Setup Utility (BIOS) passwords                | 65 |
| Using Internet security software                      | 65 |
| Using antivirus software                              | 66 |
| Using firewall software                               | 66 |
| Installing software updates                           | 66 |
| Installing Windows security updates                   | 66 |
| Installing HP and third-party software updates        | 66 |
| Securing your wireless network                        | 67 |
| Backing up your software applications and information | 67 |
| Using an optional security cable lock                 | 67 |
|                                                       |    |

| 10 | Using Setup Utility (BIOS) and System Diagnostics |  |
|----|---------------------------------------------------|--|
|    | Starting Setup Utility (BIOS)                     |  |
|    | Updating the BIOS                                 |  |
|    | Determining the BIOS version                      |  |
|    | Downloading a BIOS update                         |  |
|    | Using System Diagnostics                          |  |

| 11 Backing up, restoring, and recovering                    | 71 |
|-------------------------------------------------------------|----|
| Creating backups                                            | 71 |
| Creating recovery media to recover the original system      | 71 |
| What you need to know                                       | 71 |
| Creating the recovery media                                 | 72 |
| Creating system restore points                              | 72 |
| What you need to know                                       | 72 |
| Creating a system restore point                             | 72 |
| Backing up system and personal information                  | 73 |
| Tips for a successful backup                                | 73 |
| What you need to know                                       | 73 |
| Creating a backup using Windows Backup and Restore          | 74 |
| Restore and recovery                                        | 75 |
| Restoring to a previous system restore point                | 75 |
| Restoring specific files                                    | 75 |
| Restoring specific files using Windows Backup and Restore   | 75 |
| Recovering the original system using HP Recovery Manager    | 75 |
| What you need to know                                       | 75 |
| Recovering using HP Recovery partition (select models only) |    |
| Recovering using the recovery media                         | 76 |
| Changing the computer boot order                            | 77 |

| 12 | Specifications              |    |
|----|-----------------------------|----|
|    | Input power                 |    |
|    | Operating environment       |    |
| 13 | Troubleshooting and support | 80 |
| 10 | Troubleshooting             |    |
|    | Disc drive problems         |    |

| Wireless connection problems                                    | . 81 |
|-----------------------------------------------------------------|------|
| Cannot connect to a WLAN                                        | . 82 |
| Cannot connect to a preferred network                           | . 82 |
| Current network security codes are unavailable                  | . 82 |
| WLAN connection is very weak                                    | . 83 |
| Cannot connect to the wireless router                           | . 83 |
| Network status icon is not displayed                            | . 84 |
| Audio problems                                                  | . 84 |
| Power management problems                                       | . 84 |
| Resolving a low battery level                                   | . 85 |
| Resolving a low battery level when external power is available  | . 85 |
| Resolving a low battery level when no power source is available | . 85 |
| Resolving a low battery level when the computer cannot exit     |      |
| Hibernation                                                     | . 85 |
| Troubleshooting an AC adapter                                   | . 85 |
| Contacting customer support                                     | . 86 |
| Electrostatic Discharge                                         | . 87 |

14

# **1** Starting right

This computer is a powerful tool designed to enhance your work and entertainment. To get the most out of your computer, read this chapter to learn about best practices after setup, fun things to do with your computer, and where to go to get more HP resources.

## **Best practices**

To protect your smart investment, after you set up and register the computer, we recommend the following steps:

- If you haven't already done so, connect to a wired or wireless network. See details in <u>Connecting</u> to a network on page 15.
- Become familiar with the computer hardware and software. Go to <u>Getting to know your computer</u> on page 4 and <u>Enjoying entertainment features on page 21</u> for information.
- Update or purchase antivirus software. Learn more at Using antivirus software on page 66.
- Back up your hard drive by creating recovery discs or a recovery flash drive. See <u>Backing up</u>, restoring, and recovering on page 71.

# Fun things to do

- You know you can watch a YouTube video on the computer. But did you know that you can also connect your computer to a TV and watch the video on TV? For more information, see <u>Connecting an HDMI TV or monitor on page 25</u>.
- You know you can listen to music on the computer. But did you know that you can also stream live radio to the computer and listen to music or talk radio from all over the world? See <u>Using audio on page 23</u>.
- You know you can create a powerful presentation with Microsoft applications. But did you know you can also connect to a projector to share your ideas with a group? See <u>Connecting a VGA</u> monitor or projector on page 24.

# **More HP resources**

You have already used *Setup Instructions* to turn on the computer and locate this guide. For product details, how-to information, and more, use this table.

| Resource                                                                                                    | Co | ntents                                                                                              |
|----------------------------------------------------------------------------------------------------|----|----------------------------------------------------------------------------------------------------|
| Setup Instructions                                                                                                    | •  | Overview of computer setup and features.                                                            |
| Help and Support                                                                                                    | •  | A broad range of how-to information and troubleshooting tips.                                       |
| To access Help and Support, select <b>Start &gt; Help and Support</b> . For more details, go to <u>http://www.hp.com/support</u> .                    |    |                                                                                                    |
| Safety & Comfort Guide                                                                                                    | •  | Proper workstation setup.                                                                           |
| To access this guide, select <b>Start &gt; Help and</b><br><b>Support &gt; User Guides</b> , or go to <u>http://www.hp.com/</u>                       | •  | Guidelines for posture and work habits that increase your comfort and decrease your risk of injury. |
| <u>ergo</u> .                                                                                                    | •  | Electrical and mechanical safety information.                                                       |
| Worldwide support                                                                                                    | •  | Chat online with an HP technician.                                                                  |
| To get support in your language, go to                                                                                                    | •  | Email customer support.                                                                             |
| http://www.hp.com/support.                                                                                                    | •  | Find worldwide customer support telephone numbers.                                                  |
|                                                                                                    | •  | Locate HP service center locations.                                                                 |
| Regulatory, Safety and Environmental Notices                                                                                                    | •  | Important regulatory notices, including proper battery disposal                                     |
| To access this guide, select <b>Start &gt; Help and</b><br><b>Support &gt; User Guides</b> .                                                          |    | information.                                                                                        |
| Limited Warranty*                                                                                                    | •  | Specific warranty information about this computer.                                                  |
| To access the warranty, select <b>Start &gt; Help and</b><br><b>Support &gt; User Guides</b> or go to <u>http://www.hp.com/</u><br>go/orderdocuments. |    |                                                                                                    |

\*You can find the expressly provided HP Limited Warranty applicable to your product located with the user guides on your computer and/or on the CD/DVD provided in the box. In some countries/regions, HP may provide a printed HP Limited Warranty in the box. For countries/regions where the warranty is not provided in printed format, you may request a printed copy from <a href="http://www.hp.com/go/orderdocuments">http://www.hp.com/go/orderdocuments</a> or write to:

- North America: Hewlett-Packard, MS POD, 11311 Chinden Blvd, Boise, ID 83714, USA
- Europe, Middle East, Africa: Hewlett-Packard, POD, Via G. Di Vittorio, 9, 20063, Cernusco s/Naviglio (MI), Italy
- Asia Pacific: Hewlett-Packard, POD, P.O. Box 200, Alexandra Post Office, Singapore 911507

When you request a printed copy of the warranty, please include the product number, warranty period (found on your serial number label), name, and postal address.

**IMPORTANT:** Do NOT return your HP product to the addresses above. For product support, see your product home page at <a href="http://www.hp.com/go/contactHP">http://www.hp.com/go/contactHP</a>.

# **2 Getting to know your computer**

# Finding your hardware and software information

#### ▲ Select Start > Computer.

A list displays all the devices installed in your computer, including optical drives, solid-state drives (SSD), or a secondary hard drive.

To find out what software is included on your computer, select Start > All Programs.

# **Right side**

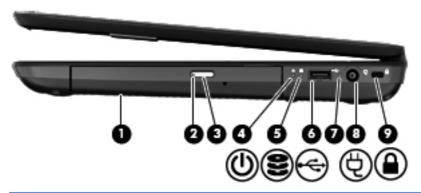

| Compor | nent                       | Description                                                                                                    |
|--------|----------------------------|----------------------------------------------------------------------------------------------------|
| (1)    | Optical drive              | Reads and writes to an optical disc.                                                                                                    |
| (2)    | Optical drive light        | Green or Amber: The optical drive is being accessed.                                                                                                    |
|        |                            | • Off: The optical drive is idle.                                                                                                    |
| (3)    | Optical drive eject button | Releases the disc tray.                                                                                                    |
| (4)    | Power light                | <ul> <li>White: The computer is on.</li> <li>Blinking white: The computer is in the Sleep state, which is an energy-saving mode. The computer shuts off power to the display and other unneeded components.</li> </ul> |
|        |                            | <ul> <li>Off: The computer is off or in Hibernation. Hibernation<br/>is an energy-saving mode that uses the least amount<br/>of power.</li> </ul>                                                                      |

| Compone | ent                 | Description                                                                                                    |
|---------|---------------------|----------------------------------------------------------------------------------------------------|
| (5)     | Hard drive light    | • Blinking white: The hard drive is being accessed.                                                                                    |
|         | 5                   | <ul> <li>Amber: HP 3D DriveGuard has temporarily parked<br/>hard drive.</li> </ul>                                                     |
|         |                     | NOTE: For information about HP 3D DriveGuard,                                                                                          |
|         |                     | see <u>Using HP 3D DriveGuard (select models only)</u><br>on page <u>55</u> .                                                          |
| (6)     | USB 2.0 port        | Connects an optional USB device.                                                                                                    |
|         |                     | <b>NOTE:</b> For details about different types of USB ports, Using a USB device on page 46.                                            |
| (7)     | AC adapter light    | <ul> <li>White: The AC adapter is connected and the batter<br/>charged.</li> </ul>                                                     |
|         |                     | <ul> <li>Blinking white: The battery has reached a low batter level.</li> </ul>                                                        |
|         |                     | <ul> <li>Amber: The AC adapter is connected and the batter<br/>is charging.</li> </ul>                                                 |
|         |                     | • Off: The computer is using DC power.                                                                                                 |
| (8)     | Power connector     | Connects an AC adapter.                                                                                                    |
| (9)     | Security cable slot | Attaches an optional security cable to the computer.                                                                                   |
|         |                     | <b>NOTE:</b> The security cable is designed to act as a deterrent, but it may not prevent the computer from bein mishandled or stolen. |

# Left side

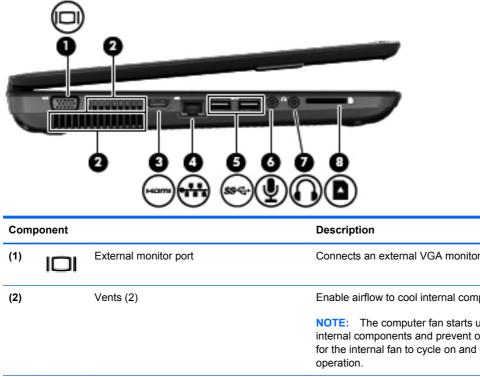

| Com | ponent |                            | Description                                                                                                    |
|-----|--------|----------------------------|----------------------------------------------------------------------------------------------------|
| (1) |        | External monitor port      | Connects an external VGA monitor or projector.                                                                                                    |
| (2) |        | Vents (2)                  | Enable airflow to cool internal components.                                                                                                    |
|     |        |                            | <b>NOTE:</b> The computer fan starts up automatically to cool internal components and prevent overheating. It is normal for the internal fan to cycle on and off during routine operation. |
| (3) | нэт    | HDMI port                  | Connects an optional video or audio device, such as a high-definition television, or any compatible digital or audio device.                                                               |
| (4) | •#*    | RJ-45 (network) jack       | Connects a network cable.                                                                                                    |
| (5) | ss⇔    | USB 3.0 ports (2)          | Connect optional USB 3.0 devices and provide enhanced USB power performance.                                                                                                    |
|     |        |                            | <b>NOTE:</b> For details about different types of USB ports, see Using a USB device on page 46.                                                                                            |
| (6) | ₽      | Audio-in (microphone) jack | Connects an optional computer headset microphone, stereo array microphone, or monaural microphone.                                                                                         |

| Component |                            | Description                                                                                                    |
|-----------|----------------------------|----------------------------------------------------------------------------------------------------|
| (7)       | Audio-out (headphone) jack | Connects optional powered stereo speakers, headphones,<br>earbuds, a headset, or a television audio cable.<br>WARNING! To reduce the risk of personal injury, adjust<br>the volume before using headphones, earbuds, or a<br>headset. For additional safety information, see the<br><i>Regulatory, Safety and Environmental Notices</i> .<br>NOTE: When a device is connected to a headphone jack |
| (8)       | Digital Media Slot         | the computer speakers are disabled. Supports the following digital card formats:                                                                                                    |
|           |                            | Secure Digital (SD) Memory Card                                                                                                    |
|           |                            | Secure Digital Extended Capacity (SDxC) Memory<br>Card                                                                                                    |
|           |                            | Secure Digital High Capacity (SDHC) Memory Card                                                                                                    |
|           |                            | MultiMediaCard (MMC)                                                                                                    |

# **Display**

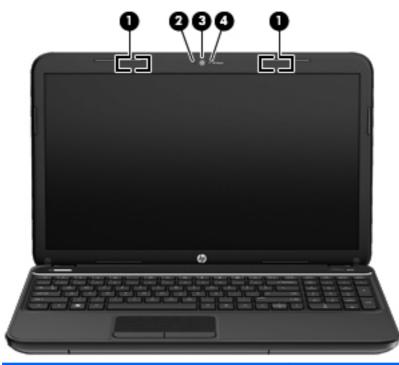

| Comp | onent                   | Description                                                                                                    |
|------|-------------------------|----------------------------------------------------------------------------------------------------|
| (1)  | WLAN antennas (2)*      | Send and receive wireless signals to communicate with wireless local area networks (WLANs).                          |
| (2)  | Internal microphone (1) | Records sound.                                                                                                    |
| (3)  | Webcam                  | Records video, captures still photographs, and allows video conferences and online chat by means of streaming video. |
|      |                         | To use the webcam, select Start > All Programs > Communication and Chat > CyberLink YouCam.                          |
| (4)  | Webcam light            | On: The webcam is in use.                                                                                            |

\*The antennas are not visible from the outside of the computer. For optimal transmission, keep the areas immediately around the antennas free from obstructions. For wireless regulatory notices, see the section of the *Regulatory, Safety, and Environmental Notices* that applies to your country or region. These notices are located in Help and Support.

# Тор

# TouchPad

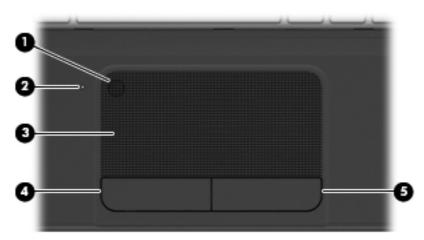

| Componen | t                      | Description                                                               |
|----------|------------------------|---------------------------------------------------------------------------|
| (1)      | TouchPad on/off button | Turns the TouchPad on or off.                                             |
| (2)      | TouchPad light         | Amber: The TouchPad is off.                                               |
|          |                        | • Off: The TouchPad is on.                                                |
| (3)      | TouchPad zone          | Moves the on-screen pointer and selects or activates items on the screen. |
| (4)      | Left TouchPad button   | Functions like the left button on an external mouse.                      |
| (5)      | Right TouchPad button  | Functions like the right button on an external mouse.                     |

## Lights

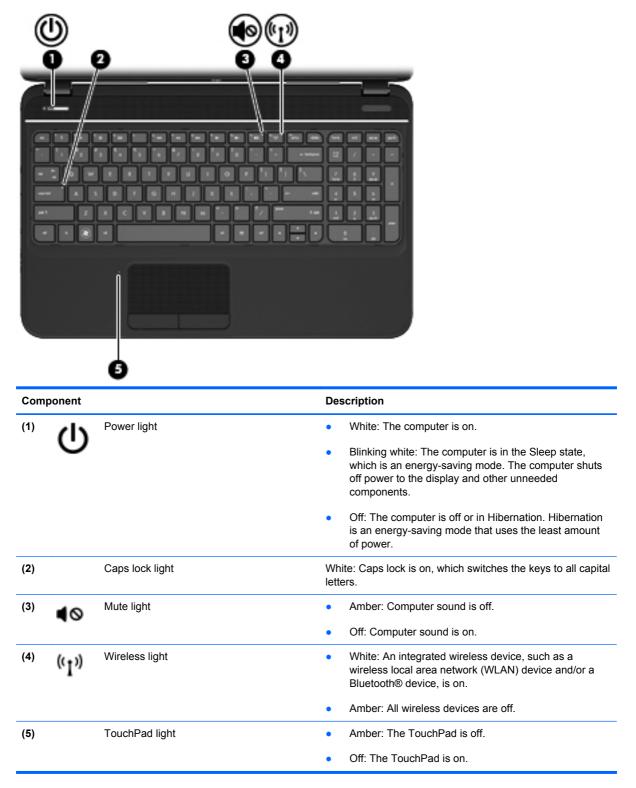

## **Buttons and speakers**

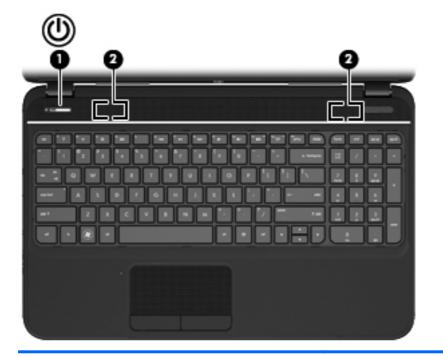

#### Component Description (1) Power button When the computer is off, press the button to turn on . the computer. When the computer is on, press the button briefly to initiate Sleep. When the computer is in the Sleep state, press the button briefly to exit Sleep. When the computer is in Hibernation, press the button down briefly to exit Hibernation. **CAUTION:** Pressing and holding down the power button will result in the loss of unsaved information. If the computer has stopped responding and Microsoft® Windows® shutdown procedures are ineffective, press and hold the power button down for at least 5 seconds to turn off the computer. To learn more about your power settings, select Start > Control Panel > System and Security > Power Options, or see Managing power on page 36. Produce sound. (2)

Speakers (2)

## Keys

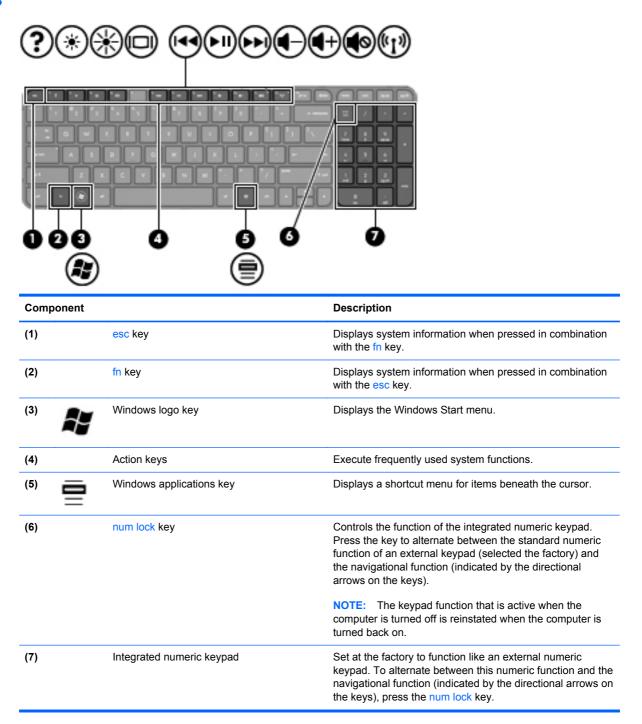

# **Bottom**

| Com | ponent |                                                                                                    | Description                                                                                                    |
|-----|--------|----------------------------------------------------------------------------------------------------|----------------------------------------------------------------------------------------------------|
| (1) |        | Battery bay                                                                                                    | Holds the battery.                                                                                                    |
| (2) | ٥      | Battery release latch                                                                                                    | Releases the battery from the battery bay.                                                                                                    |
| (3) |        | Vents (5)                                                                                                    | Enable airflow to cool internal components.                                                                                                    |
|     |        |                                                                                                    | <b>NOTE:</b> The computer fan starts up automatically to cool internal components and prevent overheating. It is normal for the internal fan to cycle on and off during routine operation. |
| (4) | (°I))  | Keyboard access, optical disk drive (ODD),<br>solid-state drive (SSD)/hard drive bay,<br>wireless compartment, and memory module<br>compartment | The service door provides access to the keyboard, ODD, SSD/hard drive bay, wireless compartment and memory module compartment.                                                             |
|     | C 00 ⊟ |                                                                                                    | <b>CAUTION:</b> To prevent an unresponsive system, replace the wireless module only with a wireless module authorized                                                                      |

# Labels

The labels affixed to the computer provide information you may need when you troubleshoot system problems or travel internationally with the computer. The labels are in easily accessible locations.

• Serial number label—Provides important information, including the following:

|     | Ð                                                       |
|-----|---------------------------------------------------------|
|     |                                                         |
| 0-  | Serial: XXXXXXXX                                        |
| 00  | Product: XXXXXXXX<br>Warranty: 1y1y0y<br>Model: XXXXXXX |
| Com | ponent                                                  |
| (1) | Product name                                            |
| (2) | Serial number                                           |
| (3) | Product part number                                     |
| (4) | Warranty period                                         |
| (5) | Model description                                       |

Have this information available when you contact technical support. The serial number is printed on a label inside the battery bay of your computer.

- Microsoft® Certificate of Authenticity—Contains the Windows Product Key. You may need the Product Key to update or troubleshoot the operating system. The Microsoft Certificate of Authenticity is located on the bottom of the computer.
- Regulatory label—Provides regulatory information about the computer. The regulatory label is affixed inside the battery bay.
- Wireless certification label or labels—Provide information about wireless devices and the approval markings of some of the countries or regions in which the devices have been approved for use. One or more certification labels are included with your computer. You may need this information when traveling internationally. Wireless certification labels are affixed inside the battery bay.

# Connecting to a network

Your computer can travel with you wherever you go. But even at home, you can explore the globe and access information from millions of websites using your computer and a wired or wireless network connection. This chapter will help you get connected to that world.

# **Connecting to a wireless network**

Wireless technology transfers data across radio waves instead of wires. Your computer may be equipped with one or more of the following wireless devices:

- Wireless local area network (WLAN) device—Connects the computer to wireless local area networks (commonly referred to as Wi-Fi networks, wireless LANs, or WLANs) in corporate offices, your home, and public places such as airports, restaurants, coffee shops, hotels, and universities. In a WLAN, the mobile wireless device in your computer communicates with a wireless router or a wireless access point.
- Bluetooth device—Creates a personal area network (PAN) to connect to other Bluetoothenabled devices such as computers, and phones. In a PAN, the computer communicates directly with other devices. A device must be relatively close to the computer—typically within 10 meters (approximately 33 feet) of each other.

For more information about wireless technology, see the information and website links provided in Help and Support.

### Using the wireless controls

You can control the wireless devices in your computer using these features:

- Wireless button, wireless switch, or wireless key (referred to in this chapter as the wireless button)
- HP Connection Manager software
- Operating system controls

#### Using the wireless button

The computer has a wireless button, one or more wireless devices, and one wireless light. All of the wireless devices on your computer are enabled at the factory, so the wireless light is on (white) when you turn on the computer.

The wireless light indicates the overall power state of your wireless devices, not the status of individual devices. If the wireless light is white, at least one wireless device is on. If the wireless light is amber, all wireless devices are off.

Because the wireless devices are enabled at the factory, you can use the wireless button to turn on or turn off the wireless devices simultaneously. Individual wireless devices can be controlled through HP Connection Manager.

#### **Using HP Connection Manager**

HP Connection Manager provides a central location for managing the following wireless devices:

- Wireless local area network (WLAN)/Wi-Fi
- Bluetooth

HP Connection Manager provides information and notifications on connection status and power status. Status information and notifications are provided in the notification area, at the far right of the taskbar.

To open HP Connection Manager, select Start > All Programs > HP Help and Support > HP Connection Manager.

For more details about using HP Connection Manager, see the HP Connection Manager software Help.

#### Using operating system controls

The Network and Sharing Center allows you to set up a connection or network, connect to a network, manage wireless networks, and diagnose and repair network problems.

To use operating system controls, select Start > Control Panel > Network and Internet > Network and Sharing Center.

For more information, select Start > Help and Support.

## Using a WLAN

With a WLAN device, you can access a wireless local area network (WLAN), which is composed of other computers and accessories that are linked by a wireless router or a wireless access point.

**NOTE:** The terms *wireless router* and *wireless access point* are often used interchangeably.

- A large-scale WLAN, such as a corporate or public WLAN, typically uses wireless access points that can accommodate a large number of computers and accessories and can separate critical network functions.
- A home or small office WLAN typically uses a wireless router, which allows several wireless and wired computers to share an Internet connection, a printer, and files without requiring additional pieces of hardware or software.

To use the WLAN device in your computer, you must connect to a WLAN infrastructure (provided through a service provider or a public or corporate network).

#### Using an Internet service provider

When you are setting up Internet access in your home, you must establish an account with an Internet service provider (ISP). To purchase Internet service and a modem, contact a local ISP. The ISP will help set up the modem, install a network cable to connect your wireless computer to the modem, and test the Internet service.

**NOTE:** Your ISP will give you a user ID and a password to use for Internet access. Record this information and store it in a safe place.

### Setting up a WLAN

To set up a WLAN and connect to the Internet, you need the following equipment:

- A broadband modem (either DSL or cable) (1) and high-speed Internet service purchased from an Internet service provider
- A wireless router (2) (purchased separately)
- A wireless computer (3)

**NOTE:** Some modems have a built-in wireless router. Check with your ISP to determine what type of modem you have.

The illustration below shows an example of a wireless network installation that is connected to the Internet.

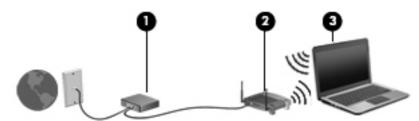

As your network grows, additional wireless and wired computers can be connected to the network to access the Internet.

For help in setting up your WLAN, see the information provided by your router manufacturer or your ISP.

#### **Configuring a wireless router**

For help in setting up a WLAN, see the information provided by your router manufacturer or your ISP.

**NOTE:** It is recommended that you initially connect your new wireless computer to the router by using the network cable provided with the router. When the computer successfully connects to the Internet, disconnect the cable, and access the Internet through your wireless network.

#### Protecting your WLAN

When you set up a WLAN or access an existing WLAN, always enable security features to protect your network from unauthorized access. WLANs in public areas (hotspots) like coffee shops and airports may not provide any security. If you are concerned about the security of your computer in a hotspot, limit your network activities to email that is not confidential and basic Internet surfing.

Wireless radio signals travel outside the network, so other WLAN devices can pick up unprotected signals. Take the following precautions to protect your WLAN:

• Use a firewall.

A firewall checks both data and requests for data that are sent to your network, and discards any suspicious items. Firewalls are available in both software and hardware. Some networks use a combination of both types.

Use wireless encryption.

Wireless encryption uses security settings to encrypt and decrypt data that is transmitted over the network. For more information, see Help and Support.

#### **Connecting to a WLAN**

To connect to the WLAN, follow these steps:

1. Be sure that the WLAN device is on. If the device is on, the wireless light is on (white). If the wireless light is amber, press the wireless button.

NOTE: On some models, the wireless light is amber when all wireless devices are off.

- 2. Click the network status icon in the notification area, at the far right of the taskbar.
- 3. Select your WLAN from the list.
- 4. Click Connect.

If the WLAN is a security-enabled WLAN, you are prompted to enter a security code. Type the code, and then click **OK** to complete the connection.

NOTE: If no WLANs are listed, you may be out of range of a wireless router or access point.

**NOTE:** If you do not see the WLAN you want to connect to, click **Open Network and Sharing Center**, and then click **Set up a new connection or network**. A list of options is displayed, allowing you to manually search for and connect to a network or to create a new network connection.

After the connection is made, place the mouse pointer over the network status icon in the notification area, at the far right of the taskbar, to verify the name and status of the connection.

**NOTE:** The functional range (how far your wireless signals travel) depends on WLAN implementation, router manufacturer, and interference from other electronic devices or structural barriers such as walls and floors.

## Using Bluetooth wireless devices (select models only)

A Bluetooth device provides short-range wireless communications that replace the physical cable connections that traditionally link electronic devices such as the following:

- Computers (desktop, notebook, PDA)
- Phones (cellular, cordless, smart phone)
- Imaging devices (printer, camera)
- Audio devices (headset, speakers)
- Mouse

Bluetooth devices provide peer-to-peer capability that allows you to set up a personal area network (PAN) of Bluetooth devices. For information about configuring and using Bluetooth devices, see the Bluetooth software Help.

# **Connecting to a wired network**

Your computer supports a local area network (LAN) wired connection. A LAN connection uses a network cable and is much faster than a modem, which uses telephone cable. LAN (RJ-45) cables are sold separately.

WARNING! To reduce the risk of electric shock, fire, or damage to the equipment, do not plug a modem cable or telephone cable into an RJ-45 (network) jack.

## Connecting to a local area network (LAN)

Use a LAN connection if you want to connect the computer directly to a router in your home (instead of working wirelessly), or if you want to connect to an existing network at your office.

Connecting to a LAN requires an 8-pin, RJ-45 network cable.

To connect the network cable, follow these steps:

- 1. Plug the network cable into the network jack (1) on the computer.
- 2. Plug the other end of the network cable into a network wall jack (2) or router.
  - **NOTE:** If the network cable contains noise suppression circuitry (3), which prevents interference from TV and radio reception, orient the circuitry end of the cable toward the computer.

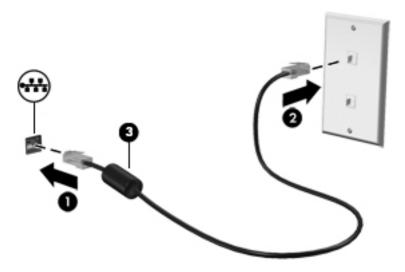

# **4 Enjoying entertainment features**

Use your HP computer as an entertainment hub to socialize via the webcam, enjoy and manage your music, and download and watch movies. Or, to make your computer an even more powerful entertainment center, connect external devices like speakers, headphones, monitor, projector, TV, and, high-definition devices.

#### **Multimedia Features**

Here are some of the entertainment features on your computer.

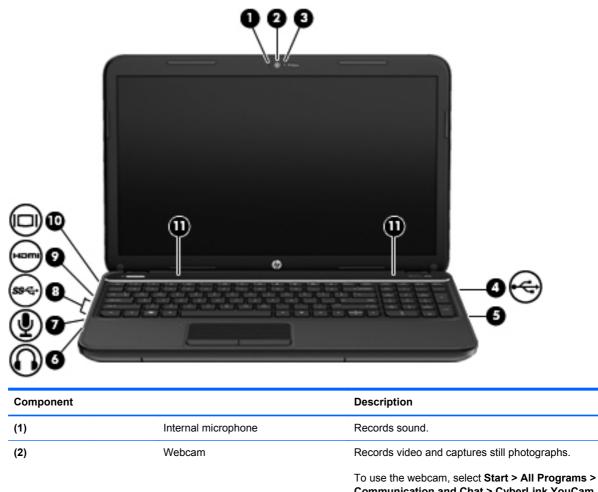

| (3) | Webcam light | On: The webcam is in use. |
|-----|--------------|---------------------------|

| Component |      |                            | Description                                                                                                    |
|-----------|------|----------------------------|----------------------------------------------------------------------------------------------------|
| (4)       | 4    | USB 2.0 port               | Connects optional USB devices.                                                                                                    |
|           |      |                            | ports, see <u>Using a USB device on page 46</u> .                                                                                                    |
| (5)       |      | Optical drive              | Reads and writes to an optical disc.                                                                                                    |
| (6)       | Ω    | Audio-out (headphone) jack | Produces sound when connected to optional powered stereo speakers, headphones, earbuds, a headset, or television audio.                                                                                                    |
|           |      |                            | <b>WARNING!</b> To reduce the risk of personal injury, adjust the volume before putting on headphones, earbuds, or a headset. For additional safety information, see the <i>Regulatory, Safety and Environmental Notices</i> . |
| (7)       | ₽    | Audio-in (microphone) jack | Connects an optional computer headset microphone, stereo array microphone, or monaural microphone.                                                                                                    |
| (8)       | ss-  | USB 3.0 ports (2)          | Connect optional USB 3.0 devices and provide enhanced USB power performance.                                                                                                    |
|           |      |                            | <b>NOTE:</b> For details about different types of USB ports, see <u>Using a USB device on page 46</u> .                                                                                                    |
| (9)       | наті | HDMI port                  | Connects an optional video or audio device, such as<br>a high-definition television, any compatible digital or<br>audio component, or a high-speed HDMI device.                                                                |
| (10)      |      | External monitor port      | Connects an external VGA monitor or projector.                                                                                                    |
| (11)      |      | Speakers (2)               | Produce sound.                                                                                                    |

## Using the webcam

Your computer has an integrated webcam, a powerful social networking tool that allows you to communicate up close with friends and colleagues next door or on the other side of the world. With the webcam, you can stream video with your instant messaging software, capture and share video, and take still photos.

To start the webcam, select **Start > All Programs > Communication and Chat > CyberLink YouCam**.

For details about using the webcam, select **Start > Help and Support**.

## **Using audio**

On your HP computer, you can play music CDs, download and listen to music, stream audio content from the web (including radio), record audio, or mix audio and video to create multimedia. To enhance your listening enjoyment, attach external audio devices such as speakers or headphones.

### **Connecting speakers**

You can attach wired speakers to your computer by connecting them to USB ports (or the audio-out jack) on your computer or on a docking station.

To connect wireless speakers to your computer, follow the device manufacturer's instructions. To connect high-definition speakers to the computer, see <u>Configuring audio settings (with HDMI TV)</u> on page 26. Before connecting audio devices, be sure to adjust the volume.

### **Connecting headphones**

You can connect wired headphones to the headphone jack on your computer.

To connect *wireless* headphones to your computer, follow the device manufacturer's instructions.

WARNING! To reduce the risk of personal injury, adjust the volume before putting on headphones, earbuds, or a headset. For additional safety information, see the *Regulatory, Safety and Environmental Notices*.

## **Connecting a microphone**

To record audio, connect a microphone to the microphone jack on the computer. For best results when recording, speak directly into the microphone and record sound in a setting free of background noise.

## **Checking the sound**

To check the audio functions on your computer, follow these steps:

- 1. Select Start > Control Panel > Hardware and Sound > Sound.
- 2. When the Sound window opens, click the **Sounds** tab. Under **Program Events**, select any sound event, such as a beep or alarm, and click the **Test** button.

You should hear sound through the speakers or through connected headphones.

To check the recording functions on your computer, follow these steps:

- 1. Select Start > All Programs > Accessories > Sound Recorder.
- 2. Click Start Recording and speak into the microphone. Save the file to your desktop.
- 3. Open a multimedia program and play the recording.

To confirm or change the audio settings on your computer, select **Start > Control Panel > Hardware and Sound > Sound**.

# **Using video**

Your HP computer is a powerful video device that enables you to watch streaming video from your favorite websites and download video and movies to watch on your computer, without needing to access a network.

To enhance your viewing enjoyment, use one of the video ports on the computer to connect an external monitor, projector, or TV. Most computers have a video graphics array (VGA) port, which connects analog video devices. Some computers also have an high-definition multimedia interface (HDMI) port, which allows you to connect a high-definition monitor or TV.

**IMPORTANT:** Be sure that the external device is connected to the correct port on the computer, using the correct cable. Check the device manufacturer's instructions if you have questions.

## Connecting a VGA monitor or projector

To see the computer screen image on an external VGA monitor or projected for a presentation, connect a monitor or projector to the computer's VGA port.

To connect a monitor or projector:

1. Connect the VGA cable from the monitor or projector to the VGA port on the computer as shown.

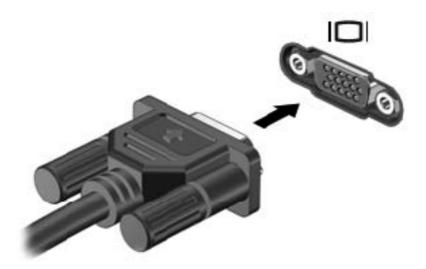

- 2. Press f4 to alternate the screen image between 4 display states:
  - View the screen image on the computer.
  - View the screen image simultaneously on *both* the computer and external device.

- View the screen image on the computer extended to the external device.
- View the screen image on the external device (monitor or projector).

Each time you press f4, the display state changes.

## **Connecting an HDMI TV or monitor**

To see the computer screen image on a high-definition TV or monitor, connect the high-definition device according to the following instructions.

To connect an HDMI device to your computer, you need an HDMI cable, sold separately.

To connect a high-definition TV or monitor to your computer:

1. Connect one end of the HDMI cable to the HDMI port on the computer.

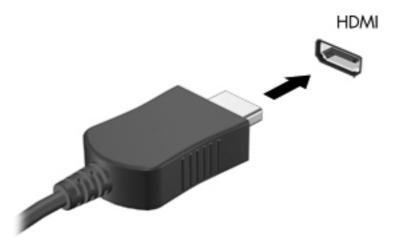

- 2. Connect the other end of the cable to the high-definition TV or monitor.
- 3. Press f4 to alternate the computer screen image between 4 display states:
  - View the screen image on the computer.
  - View the screen image simultaneously on *both* the computer and external device.
  - View the screen image on the computer extended to the external device.
  - View the screen image on the external device (monitor or projector).

Each time you press f4, the display state changes.

### Configuring audio settings (with HDMI TV)

HDMI is the only video interface that supports high-definition video *and audio*. After you connect an HDMI TV to the computer, you can then turn on HDMI audio by following these steps:

- 1. Right-click the **Speaker** icon in the notification area, at the far right of the taskbar, and then click **Playback devices**.
- 2. On the Playback tab, click **Digital Output Device (HDMI)**.
- 3. Click Set Default, and then click OK.

To return the audio stream to the computer speakers, follow these steps:

- 1. Right-click the **Speakers** icon in the notification area, at the far right of the taskbar, and then click **Playback devices**.
- 2. On the Playback tab, click Speakers.
- 3. Click Set Default, and then click OK.

## Using Intel Wireless Display and Wireless Music (select models only)

Intel® Wireless Display and Wireless Music allow you to transmit your computer content wirelessly to your receive/display device, such as HDTV, monitor, projector, game console, Blu-ray player, or DVR, by using an optional wireless adapter (purchased separately). For details about using the wireless adapter, see the manufacturer's instructions.

To open Intel Wireless Display, select Start > All Programs > Intel WiDi.

**NOTE:** Before using the wireless display feature, be sure that your wireless device is turned on.

# Managing your photo, audio, and video files

CyberLink PowerDVD (select models only) helps you manage and edit your photo, audio, and video collections.

To start CyberLink PowerDVD, select Start > All Programs > Music, Photos and Videos, and then click CyberLink PowerDVD.

For more information about using CyberLink PowerDVD, see the PowerDVD software Help.

# 5 Using the keyboard and pointing devices

Your computer allows easy on-screen navigation. In addition to the keyboard, a TouchPad allows you to perform on-screen functions. Your computer may also have an integrated numeric keypad. Select models also have special action keys or hot key functions to perform routine tasks simply.

In addition to the pointing devices, such as a TouchPad, included with your computer, you can use an external USB mouse (purchased separately) by connecting it to one of the USB ports on the computer.

To customize pointing device settings, button configuration, click speed, and pointer options, select **Start > Control Panel** and type mouse in the search box in the upper right corner of the screen. Click **Mouse**.

### Using the keyboard

The keyboard allows you to type and the action keys and hot keys allow you to perform specific functions. For more details about the keyboard keys, see <u>Keys on page 12</u>.

**NOTE:** Depending on the country or region, your keyboard may have different keys and keyboard functions than those discussed in this section.

#### Using ALT GR key combinations

Some countries have keyboards with an ALT GR key that is used for special key combinations. To type the rupee symbol on a keyboard that includes this key, use the alt gr+4 key combination. Region-specific keyboards in India can use the ctrl+shift+4 keys for the rupee symbol.

To learn about ALT GR key combinations, go to the Microsoft Office website, <u>http://www.office.microsoft.com</u>, and search for ALT GR.

#### Using the action keys

An action key performs an assigned function. The icon on each of the f1 through f4 keys and f6 through f12 keys illustrates the assigned function for that key.

To use an action key function, press and hold the key.

The action key feature is enabled at the factory. You can disable this feature in Setup Utility (BIOS). See <u>Using Setup Utility (BIOS) and System Diagnostics on page 68</u> for instructions on opening Setup Utility (BIOS), and then follow the instructions at the bottom of the screen.

To activate the assigned function after disabling the action key feature, you must press the fn key in combination with the appropriate action key.

CAUTION: Use extreme care when making changes in Setup Utility. Errors can prevent the computer from operating properly.

| lcon | Key | Description                                                                                                    |
|------|-----|----------------------------------------------------------------------------------------------------|
| ?    | f1  | Opens Help and Support, which provides tutorials, information about the Windows operating system and your computer, answers to questions, and updates to your computer.                                                                                                    |
|      |     | Help and Support also provides automated troubleshooting tools and access to<br>customer support.                                                                                                    |
| *    | f2  | Decreases the screen brightness incrementally as long as you hold down the key.                                                                                                    |
| *    | f3  | Increases the screen brightness incrementally as long as you hold down the key.                                                                                                    |
| 101  | f4  | Switches the screen image between display devices connected to the system. For example, if a monitor is connected to the computer, pressing this key alternates the screen image from the computer display to the monitor display to a simultaneous display on both the computer and the monitor. |
|      |     | Most external monitors receive video information from the computer using the external VGA video standard. This action key can also alternate images among other devices that are receiving video information from the computer.                                                                   |

| Key | Description                                                                       |
|-----|-----------------------------------------------------------------------------------|
| f6  | Plays the previous track of an audio CD or the previous section of a DVD or a BD. |
| f7  | Begins, pauses, or resumes playback of an audio CD, a DVD, or a BD.               |
| f8  | Plays the next track of an audio CD or the next section of a DVD or a BD.         |
| f9  | Decreases speaker volume incrementally as long as you hold down the key.          |
| f10 | Increases speaker volume incrementally as long as you hold down the key.          |
| f11 | Mutes or restores speaker sound.                                                  |
| f12 | Turns the wireless feature on or off.                                             |
|     | f6<br>f7<br>f8<br>f9<br>f10<br>f11                                                |

### Using the hot keys

A hot key is a combination of the fn key and the esc key.

To use a hot key:

A Briefly press the fn key, and then briefly press the second key of the combination.

| Function                    | Hot key | Description                                                                               |
|-----------------------------|---------|-------------------------------------------------------------------------------------------|
| Display system information. | fn+esc  | Displays information about system hardware components and the system BIOS version number. |

### Using the keypad

#### Using the integrated numeric keypad

The computer includes an integrated numeric keypad, and it also supports an optional external numeric keypad or an optional external keyboard that includes a numeric keypad.

| Component                 | Description                                                                                                    |
|---------------------------|----------------------------------------------------------------------------------------------------|
| num lock key              | Controls the function of the integrated numeric keypad. Press the key to alternate between the standard numeric function of an external keypad (selected at the factory) and the navigational function (indicated by the directional arrows on the keys). |
| Integrated numeric keypad | Set at the factory to function like an external numeric keypad. To alternate between this numeric function and the navigational function (indicated by the directional arrows on the keys), press the num lock key.                                       |

### **Using the TouchPad**

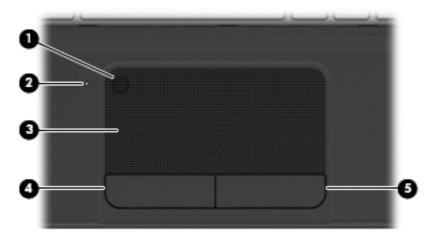

| Componen | t                      | Description                                                               |
|----------|------------------------|---------------------------------------------------------------------------|
| (1)      | TouchPad on/off button | Turns the TouchPad on or off.                                             |
| (2)      | TouchPad light         | Amber: The TouchPad is off.                                               |
|          |                        | • Off: The TouchPad is on.                                                |
| (3)      | TouchPad zone          | Moves the on-screen pointer and selects or activates items on the screen. |
| (4)      | Left TouchPad button   | Functions like the left button on an external mouse.                      |
| (5)      | Right TouchPad button  | Functions like the right button on an external mouse.                     |

To move the pointer, slide one finger across the TouchPad in the direction you want the pointer to go. Use the left and right TouchPad buttons as you would use the buttons on an external mouse.

### Turning the TouchPad off or on

To turn the TouchPad off or on, quickly double-tap the TouchPad on/off button.

The TouchPad light is off when the TouchPad is on.

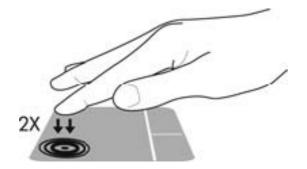

### Navigating

To move the on-screen pointer, slide one finger across the TouchPad in the direction you want the pointer to go.

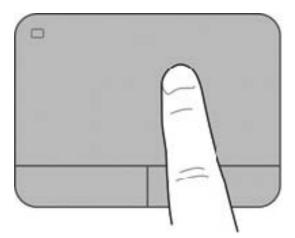

### Selecting

Use the left and right TouchPad buttons as you would use the corresponding buttons on an external mouse.

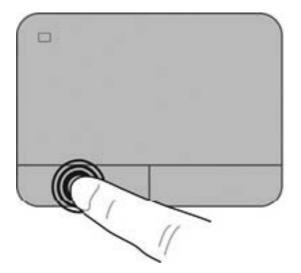

### **Using TouchPad gestures**

The TouchPad supports a variety of gestures that let your fingers swipe, pinch, and rotate to manipulate items on the desktop. To use TouchPad gestures, place two fingers on the TouchPad at the same time.

**NOTE:** TouchPad gestures are not supported in all programs.

To view the demonstration of a gesture:

- 1. Select Start > Control Panel > Hardware and Sound > Synaptics TouchPad.
- 2. Click a gesture to activate the demonstration.

To turn the gestures off or on:

- 1. Select Start > Control Panel > Hardware and Sound > Synaptics TouchPad.
- 2. Select the check box next to the gesture that you want to turn off or on.
- 3. Click **Apply**, and then click **OK**.

#### Scrolling

Scrolling is useful for moving up, down, or sideways on a page or image. To scroll, place two fingers slightly apart on the TouchPad, and then drag them across the TouchPad in an up, down, left, or right motion.

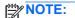

**DTE:** Scrolling speed is controlled by finger speed.

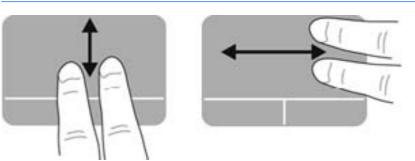

#### **Pinching/Zooming**

Pinching allows you to zoom in or out on images or text.

- Zoom in by placing two fingers together on the TouchPad, and then moving them apart.
- Zoom out by placing two fingers apart on the TouchPad, and then moving them together.

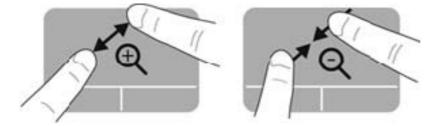

#### Rotating

Rotating allows you to rotate items such as photos. To rotate, anchor your left forefinger in the TouchPad zone. Move the right forefinger around the anchored finger in a sweeping motion, moving from 12 o'clock to 3 o'clock. To reverse the rotation, move your right forefinger from 3 o'clock to 12 o'clock.

**NOTE:** Rotating is disabled at the factory by default.

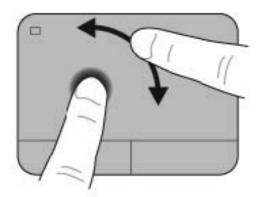

# 6 Managing power

Your computer can operate on either battery power or external power. When the computer is only running on battery power and an AC power source is not available to charge the battery, it is important to monitor and conserve the battery charge. Your computer supports power plans to manage how your computer uses and conserves power so that you can balance computer performance with power conservation.

### **Using Sleep or Hibernation**

Microsoft Windows has two power-saving states, Sleep and Hibernation.

When Sleep is initiated, the screen clears, and your work is saved to memory, allowing you to resume your work faster than when you exit Hibernation. If the computer is in the Sleep state for an extended period or if the battery reaches a critical battery level while in the Sleep state, the computer initiates Hibernation.

In the Hibernation state, your work is saved to a hibernation file on the hard drive and the computer turns off.

CAUTION: To reduce the risk of possible audio and video degradation, loss of audio or video playback functionality, or loss of information, do not initiate Sleep or Hibernation while reading from or writing to a disc or an external media card.

**NOTE:** You cannot initiate any type of networking connection or perform any computer functions while the computer is in the Sleep state or in Hibernation.

### **Initiating and exiting Sleep**

The system is set at the factory to initiate Sleep after a specific period of inactivity, depending on whether the computer is running on battery power or on external power.

Power settings and timeouts can be changed using Power Options in Windows Control Panel.

With the computer on, you can initiate Sleep in any of the following ways:

- Briefly press the power button.
- Close the display.
- Select Start, click the arrow next to the Shut down button, and then click Sleep.

To exit Sleep:

- Briefly press the power button.
- If the display is closed, open the display.
- Press a key on the keyboard.
- Tap or swipe the TouchPad.

When the computer exits Sleep, the power lights turn on and the computer displays the screen as it was when you stopped working.

**NOTE:** If you have set the computer to require a password on wakeup, you must enter your Windows password before the computer redisplays your work.

#### Initiating and exiting Hibernation

The system is set at the factory to initiate Hibernation after a specific period of inactivity, depending on whether the computer is running on battery power or on external power, or when the battery reaches a critical battery level.

Power settings and timeouts can be changed in Windows Control Panel.

To initiate Hibernation, select **Start**, click the arrow next to the Shut down button, and then click **Hibernate**.

To exit Hibernation, briefly press the power button.

The power lights turn on and the computer returns to the screen where you stopped working.

**NOTE:** If you have set a password to be required on wakeup, you must enter your Windows password before the computer will return to the screen.

#### Setting password protection on wakeup

To set the computer to prompt for a password when exiting Sleep or Hibernation, follow these steps:

- 1. Select Start > Control Panel > System and Security > Power Options.
- 2. In the left pane, click **Require a password on wakeup**.
- 3. Click Change Settings that are currently unavailable.
- 4. Click Require a password (recommended).

**NOTE:** If you need to create a user account password or change your current user account password, click **Create or change your user account password**, and then follow the on-screen instructions.

5. Click Save changes.

### Using the power meter

The power meter allows you to quickly access power settings and view the remaining battery charge.

- To display the percentage of remaining battery charge and the current power plan, move the pointer over the Power Meter icon, at the far right of the taskbar.
- To access Power Options, or to change the power plan, click the Power Meter icon and select an item from the list.

Different power meter icons indicate whether the computer is running on battery or external power. The battery icon displays a message if the battery reaches a low or critical battery level.

### Selecting a power plan

A power plan manages how the computer uses power and helps you conserve power and maximize performance.

The following power plans are available:

- **HP Recommended**. Automatically balances performance with energy conservation.
- **Power Saver**. Saves power by reducing system performance and screen brightness.
- High Performance. Favors performance, but may use more energy.

You can also create your own power plan and customize it to suit your needs.

Use HP Power Manager or Windows Control Panel to select a power plan or to create your own plan.

To start HP Power Manager, select **Start > Control Panel > Hardware and Sound > HP Power Manager**.

To access the Power Options in the Control Panel, select **Start > Control Panel > System and Security > Power Options**, and then select a power plan from the list.

### **Running on battery power**

When a charged battery is in the computer and the computer is not plugged into external power, the computer runs on battery power and the display brightness decreases to conserve battery life. The battery in the computer slowly discharges when the computer is off and unplugged from external power.

Computer battery life varies, depending on power management settings, programs running on the computer, display brightness, external devices connected to the computer, and other factors.

#### Removing a user-replaceable battery

Your computer includes a user-replaceable battery.

- WARNING! To reduce potential safety issues, use only the user-replaceable battery provided with the computer, a replacement battery provided by HP, or a compatible battery purchased from HP.
- CAUTION: Removing a battery that is the sole power source for the computer can cause loss of information. So before removing the battery, save your work and initiate Hibernation, or shut down the computer through Windows.

To remove the battery:

- 1. Turn the computer upside down on a flat surface.
- 2. Slide the battery release latch (1) to release the battery.

**NOTE:** The battery release latch automatically returns to its original position.

3. Pivot the battery (2) upward and remove it (3) from the computer.

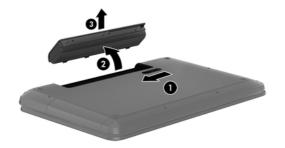

#### **Finding battery information**

Help and Support provides the following tools and information about the battery:

- Battery Check tool in Help and Support to test battery performance
- Information about calibration, power management, and proper care and storage to maximize battery life
- Information about battery types, specifications, life cycles, and capacity

To access battery information, select **Start > Help and Support > Learn > Power Plans: Frequently Asked Questions**.

### **Conserving battery power**

Use the following tips for conserving battery power and maximizing battery life:

- Lower the brightness on the display.
- Select the **Power saver** setting in Power Options.
- Remove the battery from the computer when it is not being used or charged.
- Turn off wireless devices when you are not using them.
- Disconnect unused external devices that are not plugged into an external power source, such as an external hard drive connected to a USB port.
- Stop, disable, or remove any external media cards that you are not using.
- Before you leave your computer, initiate Sleep or Hibernation, or shut down the computer.

#### Identifying low battery levels

When a battery that is the sole power source for the computer reaches a low or critical battery level, the power meter icon in the notification area displays a low or critical battery notification.

NOTE: For additional information about the power meter, see Using the power meter on page 39.

The computer takes the following actions for a critical battery level:

- If Hibernation is enabled and the computer is on or in the Sleep state, the computer initiates Hibernation.
- If Hibernation is disabled, and the computer is on or in the Sleep state, the computer remains briefly in the Sleep state, and then shuts down and loses any unsaved information.

#### Storing a user-replaceable battery

**CAUTION:** To reduce the risk of damage to a battery, do not expose it to high temperatures for extended periods of time.

If your computer will be unused and unplugged from external power for more than 2 weeks, remove the battery and store it separately in a cool, dry place to prolong the battery charge.

A stored battery should be checked every 6 months. If the capacity is less than 50 percent, recharge the battery before returning it to storage.

### **Disposing of a user-replaceable battery**

MARNING! To reduce the risk of fire or burns, do not disassemble, crush, or puncture; do not short external contacts; do not dispose of in fire or water.

See the *Regulatory, Safety and Environmental Notices* for proper battery disposal. To access this guide, select **Start > Help and Support > User Guides**.

### **Replacing a user-replaceable battery**

Battery Check in Help and Support notifies you to replace the battery when an internal cell is not charging properly or when the battery storage capacity has reached a weak condition. If the battery is possibly covered by an HP warranty, instructions include a warranty ID. A message refers you to the HP website for more information about ordering a replacement battery.

### **Running on external power**

For information about connecting to AC power, see the *Setup Instructions* provided in the computer box.

The computer does not use battery power when the computer is connected to external power with an approved AC adapter or an optional docking/expansion device.

WARNING! To reduce potential safety issues, use only the AC adapter provided with the computer, a replacement AC adapter provided by HP, or a compatible AC adapter purchased from HP.

Connect the computer to external power under any of the following conditions:

MARNING! Do not charge the computer battery while you are onboard an aircraft.

- When charging or calibrating a battery
- When installing or modifying system software
- When writing information to a disc
- When running Disk Defragmenter on computers with internal hard drives
- When performing a backup or recovery

When you connect the computer to external power:

- The battery begins to charge.
- The display brightness increases.
- The Power Meter icon in the notification area changes appearance.

When you disconnect external power, the following events occur:

- The computer switches to battery power.
- The display brightness automatically decreases to save battery life.
- The Power Meter icon in the notification area changes appearance.

### **HP CoolSense**

HP CoolSense **\*\*** automatically detects when the computer is not in a stationary position and

adjusts performance and fan settings to keep the surface temperature of your computer at the optimum level of comfort.

When HP CoolSense is off, the position of the computer is not detected and the performance and fan options remain at the factory setting. As a result, the surface temperature of the computer may be higher than it would be with HP CoolSense on.

To turn CoolSense off or on, follow these steps:

- 1. Select Start > Control Panel > Hardware and Sound > HP CoolSense.
- 2. Select On or Off.

### Shutting down the computer

∧ CAUTION: Unsaved information is lost when the computer shuts down.

The Shut down command closes all open programs, including the operating system, and then turns off the display and computer.

Shut down the computer under any of the following conditions:

- When you need to replace the battery or access components inside the computer
- When you are connecting an external hardware device that does not connect to a USB or video port
- When the computer will be unused and disconnected from external power for an extended period

Although you can shut down the computer with the power button, the recommended procedure is to use the Windows Shut down command:

**NOTE:** If the computer is in the Sleep state or in Hibernation, you must first exit Sleep or Hibernation before shutdown is possible.

- 1. Save your work and close all open programs.
- 2. Select Start > Shut down.

If the computer is unresponsive and you are unable to use the preceding shutdown procedures, try the following emergency procedures in the sequence provided:

- Press ctrl+alt+delete, and then click the **Shut down** icon on the display.
- Press and hold the power button for at least 5 seconds.
- Disconnect the computer from external power.
- Remove the battery.

# 7 Managing and sharing information

Drives are digital storage devices or solid-state drives that help you store, manage, share, and access information. Your computer has an internal hard drive that stores your computer's software, operating system, as well as providing storage for all of your personal files. Some computers also have a built-in optical drive that allows you to read or write to a CD, DVD, or (on select models) Bluray Disc (BD), to play and record audio and video.

For added capacity or functionality, connect an external drive (purchased separately), such as an optical drive or hard drive, or insert a digital storage card to import information directly from your phone or camera. A USB flash drive, connected to the Universal Serial Bus (USB) port on your computer, also allows quick data transfer. Some devices use the computer's power to run; others have their own power source. Some devices come with software that must be installed.

**NOTE:** For information about connecting external wireless devices, see <u>Connecting to a network</u> on page <u>15</u>.

**NOTE:** For more information about required software and drivers, or to learn which computer port to use, see the manufacturer's instructions.

### Using a USB device

Most computers have more than one USB port, because this versatile interface allows you to connect to numerous kinds of external devices to your computer, such as a USB keyboard, mouse, external drive, printer, scanner, or USB hub.

Your computer has more than one type of USB port. See <u>Getting to know your computer on page 4</u> for the types of USB ports you have on this computer. Be sure to purchase devices that are compatible with your computer.

| Туре    | Description                                                                                                    |
|---------|----------------------------------------------------------------------------------------------------|
| USB 2.0 | Transfers data at 60 MB/s.                                                                                                    |
| USB 3.0 | Transfers data at 640 MB/s. USB 3.0 ports, also known as<br>SuperSpeed ports, are also compatible with USB 1.0 and 2.0<br>devices. |

### **Connecting a USB device**

CAUTION: To reduce the risk of damage to a USB connector, use minimal force to connect the device.

Connect the USB cable for the device to the USB port.

**NOTE:** The USB port on your computer may look slightly different from the illustration in this section.

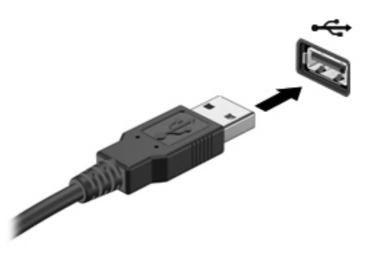

A sound indicates that the device has been detected.

**NOTE:** The first time you connect a USB device, a message in the notification area lets you know that the device is recognized by the computer.

#### **Removing a USB device**

**CAUTION:** To reduce the risk of damage to a USB connector, do not pull on the cable to remove the USB device.

**CAUTION:** To reduce the risk of loss of information or an unresponsive system, use the following procedure to safely remove the USB device.

1. To remove a USB device, save your information and close all programs associated with the device.

2. Click the remove hardware icon in the notification area, at the far right of the taskbar, and then follow the on-screen instructions.

3. Remove the device.

#### Connecting a powered USB device

CAUTION: To reduce the risk of damage to the equipment when connecting a powered device, be sure that the device is turned off and its AC power cord is unplugged.

- 1. Connect the device to the computer.
- 2. Plug the device power cord into a grounded AC outlet.
- 3. Turn on the device.

To disconnect an unpowered external device, stop the device, and then disconnect it from the computer. To disconnect a powered external device, turn off the device, disconnect it from the computer, and then unplug the AC power cord.

### Inserting and removing a digital storage card

To insert a digital storage card:

**CAUTION:** To reduce the risk of damage to the digital card connectors, use minimal force to insert a digital card.

- 1. Hold the card label-side up, with the connectors facing the computer.
- 2. Insert the card into the digital storage slot, and then press in on the card until it is firmly seated.

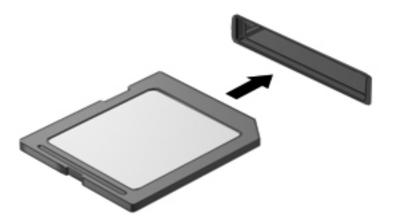

A sound indicates that the device has been detected, and a menu of options displays.

To remove a digital storage card:

**CAUTION:** To reduce the risk of loss of data or an unresponsive system, use the following procedure to safely remove the digital card.

- 1. Save your information and close all programs associated with the digital card.
- 2. Click the remove hardware icon in the notification area, at the far right of the taskbar. Then follow the on-screen instructions.
- 3. Press in on the card (1), and then remove it from the slot (2).

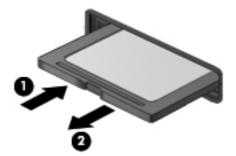

NOTE: If the card is not ejected, pull the card out of the slot.

### **Using optical drives**

An optical disc drive uses laser light to read or store large amounts of information. Some drives can only read information, but others can also write (burn) information onto a blank disc.

Use these tips for best performance of your optical drive:

- When the battery is the only source of power, be sure the battery is sufficiently charged before writing to media.
- Do not type on the keyboard or move the computer while an optical drive is writing to a disc. The write process is sensitive to vibration.
- Make sure you have installed the latest software updates for the drive.
- If the disc you are using is not clean, wipe it with a dry, lint-free, soft cloth.

Your computer may include an optical drive that supports one or more of the following disc technologies:

- CD—A compact disc stores data that is read by a laser from the optical disc drive. The following CD formats are available:
  - CD-Recordable (CD-R), which allows the computer to read information and to record information one time on the CD. Once the information is recorded on the CD-R disc, it cannot be changed or erased; it is permanent.
  - CD-Re-Writable (CD-RW), which allows you to read information and record information many times to the CD. Information on the CD can be erased.
- DVD—A digital video disc is a high-capacity optical disc. It can store more information than a CD. A double-sided DVD can store up to 17 GB. The following DVD formats are available:
  - DVD-Recordable (DVD-R or DVD+R), which allow the computer to read information and to record information one time on the DVD. After the information is recorded on the disc, it cannot be changed or erased; it is permanent. The DVDs can be used in DVD±R drives.
  - DVD-Re-Writable (DVD-RW or DVD+RW), which allow to read information and record information many times to the disc. Information on the disc can be erased. The DVDs can be used in DVD±R drives.
- BD—a Blu-ray Disc holds more information than the other optical discs and they can used to record, rewrite, and play back high-definition (HD) video.

Note the following when using BDs:

- CyberLink PowerDVD is installed on the computer to play BD movies.
- Playing most BD movie titles on an external display requires an HDMI digital connection. The computer can support up to 1080p resolution on an external display, which requires a 1080pcapable HDTV or monitor.
- Attempting to play a BD movie simultaneously on both the internal and an external display may cause an error, so choose only one.
- For copy protection purposes, Advanced Access Content System (AACS) keys are integrated into the computer. AACS keys require occasional renewal to support playback of new BD movie releases. The CyberLink PowerDVD program will request an update to continue playback when

such a BD movie release is inserted in the drive. Follow the on-screen instructions to install the update.

 If lines appear on the display when viewing a BD, they may be caused by interference from the wireless network. To resolve the issue, close any open applications and turn off your wireless feature.

#### Inserting an optical disc

- 1. Turn on the computer.
- 2. Press the release button (1) on the drive bezel to release the disc tray.
- 3. Pull out the tray (2).
- 4. Hold the disc by the edges to avoid touching the flat surfaces and position the disc label-side up over the tray spindle.

NOTE: If the tray is not fully accessible, tilt the disc carefully to position it over the spindle.

5. Gently press the disc (3) down onto the tray spindle until the disc snaps into place.

**NOTE:** If the tray is not fully accessible, tilt the disc carefully as you remove it.

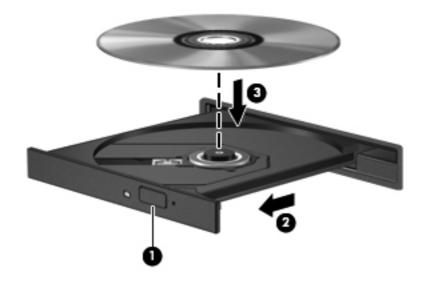

6. Close the disc tray.

**NOTE:** After you insert a disc, a short pause is normal. If you have not selected a media player, an AutoPlay dialog box opens. It prompts you to select how you want to use the media content.

#### **Removing an optical disc**

1. Press the release button (1) on the drive bezel to release the disc tray, and then gently pull out the tray (2) until it stops.

2. Remove the disc (3) from the tray by gently pressing down on the spindle while lifting the outer edges of the disc. Hold the disc by the edges and avoid touching the flat surfaces.

**NOTE:** If the tray is not fully accessible, tilt the disc carefully as you remove it.

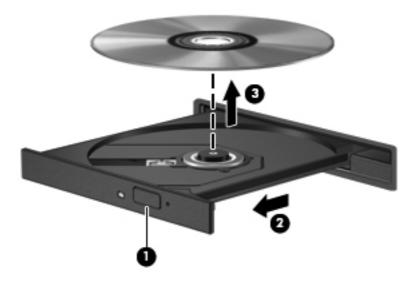

3. Close the disc tray and place the disc in a protective case.

If the disc tray does not open normally, see Disc drive problems on page 81.

#### Sharing drives on the network

You can access software and data and install applications by sharing drives connected to another computer in your network.

**NOTE:** Some discs, such as DVD movies and games, may be copy-protected and therefore unusable through DVD or CD drive sharing.

To share on the same network:

- 1. From the computer you are sharing, select **Start > Computer**.
- 2. Right-click what you want to share, and click **Properties**.
- 3. Select the Sharing tab, and then select Advanced Sharing.
- 4. Select the Share this folder check box.
- 5. Type a name in the **Share name** text box.
- 6. Click **Apply**, and then click **OK**.
- 7. To view the shared drive:
  - ▲ Select Start > Control Panel > Network and Internet > Network and Sharing Center.

## 8 Maintaining your computer

It is important to perform regular maintenance to keep your computer in optimal condition. This chapter provides information about improving the performance of your computer by running tools such as Disk Defragmenter and Disk Cleanup and by replacing a hard drive or adding memory. It also provides information about updating your programs and drivers, instructions for cleaning your computer, and tips for travelling with your computer.

### Improving performance

Everyone wants a fast computer and by performing regular maintenance tasks, using tools such as Disk Defragmenter and Disk Cleanup, you can drastically improve the performance of your computer. Also, as your computer gets older, you might consider installing larger drives and adding more memory.

### **Handling drives**

Observe these precautions when handling drives:

- Before removing or installing a drive, shut down the computer. If you are unsure whether the computer is off, in the Sleep state, or in Hibernation, turn the computer on, and then shut it down through the operating system.
- Before handling a drive, discharge static electricity by touching the unpainted metal surface of the drive.
- Do not touch the connector pins on a removable drive or on the computer.
- Do not use excessive force when inserting a drive into a drive bay.
- When the battery is the only source of power, be sure that the battery is sufficiently charged before writing to media.
- If a drive must be mailed, place the drive in a bubble-pack mailer or other suitable protective packaging and label the package "FRAGILE."
- Avoid exposing a drive to magnetic fields. Security devices with magnetic fields include airport walk-through devices and security wands. Airport conveyer belts and similar security devices that check carry-on baggage use X-rays instead of magnetism and do not damage drives.
- Remove media from a drive before removing the drive from the drive bay, or traveling with, shipping, or storing a drive.

- Do not type on the keyboard or move the computer while an optical drive is writing to a disc. The write process is sensitive to vibration.
- Before you move a computer that is connected to an external hard drive, initiate Sleep and allow the screen to clear, or properly disconnect the external hard drive.

### **Replacing a hard drive**

CAUTION: Drives are fragile computer components that must be handled with care. Do not drop a drive, place items on it, or expose it to liquids, or temperature or humidity extremes. See <u>Handling</u> drives on page 52 for specific precautions when handling drives.

**CAUTION:** To prevent information loss or an unresponsive system:

Before removing or installing a drive, shut down the computer. If you are unsure whether the computer is off, in the Sleep state, or in Hibernation, turn the computer on, and then shut it down through the operating system.

- 1. Save your work and shut down the computer.
- 2. Disconnect all external devices connected to the computer.
- 3. Unplug the power cord from the AC outlet.
- 4. Turn the computer upside down on a flat surface.
- 5. Remove the battery from the computer.

Remove the hard drive:

- 1. Loosen the captive screw to release the service door (1).
- 2. Slide the service door forward slightly (2), lift the front right corner of the service door (3), and then maintain an angle while removing the service door (4).

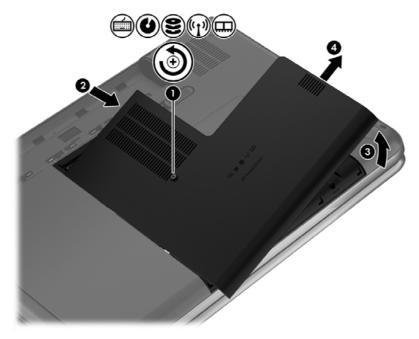

3. Disconnect the hard drive cable (1) from the computer.

4. Lift the hard drive (2) out of the hard drive bay.

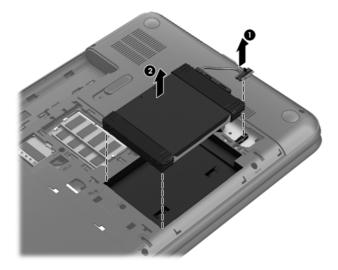

- 5. Disconnect the hard drive cable (1) from the hard drive.
- 6. Remove the front bumper (2) and back bumper (3) from the hard drive.
- 7. Remove the 4 screws (4) from the hard drive and remove the bracket (5) from the hard drive.

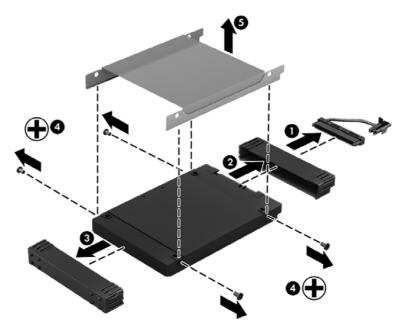

To install a hard drive, reverse this procedure.

### Using HP 3D DriveGuard (select models only)

HP 3D DriveGuard protects a hard drive by parking the drive and halting data requests under either of the following conditions:

- You drop the computer.
- You move the computer with the display closed while the computer is running on battery power.

A short time after the end of one of these events, HP 3D DriveGuard returns the hard drive to normal operation.

PROTE: Because solid-state drives (SSD) lack moving parts, HP 3D DriveGuard is unnecessary.

**NOTE:** A hard drive in the primary hard drive bay is protected by HP 3D DriveGuard. Hard drives connected to USB ports are not covered by HP 3D DriveGuard.

For more information, see the HP 3D DriveGuard software Help.

### **Using Disk Defragmenter**

As you use your computer over time, the files on the hard drive become fragmented. A fragmented drive means data on your drive is not contiguous (sequential) and, because of this, the hard drive works harder to locate files, thus slowing down the computer. Disk Defragmenter consolidates (or physically reorganizes) the fragmented files and folders on the hard drive so that the system can run more efficiently.

**NOTE:** It is not necessary to run Disk Defragmenter on solid-state drives.

After you start Disk Defragmenter, it works without supervision. However, depending on the size of your hard drive and the number of fragmented files, Disk Defragmenter may take more than an hour to complete.

HP recommends defragmenting your hard drive at least once a month. You may set Disk Defragmenter to run on a monthly schedule, but you can defragment your computer manually at any time.

To run Disk Defragmenter:

- 1. Connect the computer to AC power.
- 2. Select Start > All Programs > Accessories > System Tools > Disk Defragmenter.
- **3.** Follow the on-screen instructions.

For additional information, access the Disk Defragmenter software Help.

#### **Using Disk Cleanup**

Disk Cleanup searches the hard drive for unnecessary files that you can safely delete to free up disk space and help the computer run more efficiently.

To run Disk Cleanup:

- 1. Select Start > All Programs > Accessories > System Tools > Disk Cleanup.
- 2. Follow the on-screen instructions.

### Adding or replacing memory modules

Adding memory can help improve your computer's performance. Your computer is like your physical work area. The hard drive is the filing cabinet where you store your work and the memory is the desk where you work. When your memory isn't big enough to hold all your work easily, like a desk overflowing with work, your productivity slows down. A great solution to improve performance is to expand the amount of memory you have in your computer.

The computer has two memory module slots. The memory module slots are located on the bottom of the computer under the service door. The memory capacity of the computer can be upgraded by adding a memory module or replacing the existing memory module in one of the memory module slots.

**WARNING!** To reduce the risk of electric shock and damage to the equipment, unplug the power cord and remove all batteries before installing a memory module.

CAUTION: Electrostatic discharge (ESD) can damage electronic components. Before beginning any procedure, ensure that you are discharged of static electricity by touching a grounded metal object.

**NOTE:** To use a dual-channel configuration with a second memory module, be sure that both memory modules are identical.

To add or replace a memory module:

**CAUTION:** To prevent information loss or an unresponsive system:

Shut down the computer before adding or replacing memory modules. Do not remove a memory module while the computer is on, in the Sleep state, or in Hibernation.

If you are not sure whether the computer is off or in Hibernation, turn the computer on by pressing the power button. Then shut down the computer through the operating system.

- 1. Save your work and shut down the computer.
- 2. Disconnect all external devices connected to the computer.
- **3.** Unplug the power cord from the AC outlet.
- 4. Turn the computer upside down on a flat surface.
- 5. Remove the battery from the computer.
- 6. Loosen the captive screw to release the service door (1).

7. Slide the service door forward slightly (2), lift the front right corner of the service door (3), and then maintain an angle while removing the service door (4).

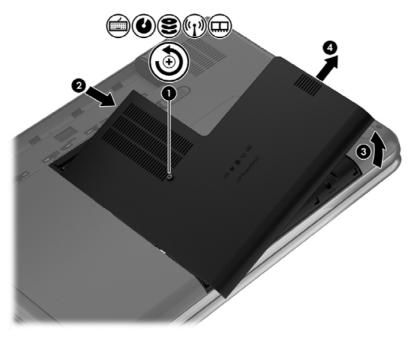

- 8. If you are replacing a memory module, remove the existing memory module:
  - a. Pull away the retention clips (1) on each side of the memory module.The memory module tilts up.

- **b.** Grasp the edge of the memory module (2), and then gently pull the module out of the memory module slot.
  - **CAUTION:** To prevent damage to the memory module, hold the memory module by the edges only. Do not touch the components on the memory module.

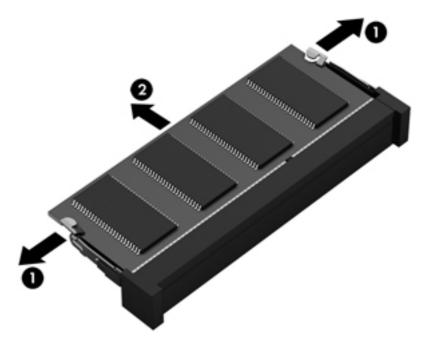

To protect a memory module after removal, place it in an electrostatic-safe container.

9. Insert a new memory module:

**CAUTION:** To prevent damage to the memory module, hold the memory module by the edges only. Do not touch the components on the memory module.

- a. Align the notched edge (1) of the memory module with the tab in the memory module slot.
- **b.** With the memory module at a 45-degree angle from the surface of the memory module compartment, press the module into the memory module slot (2) until it is seated.
- **c.** Gently press the memory module **(3)** down, applying pressure to both the left and right edges of the module, until the retention clips snap into place.
- **CAUTION:** To prevent damage to the memory module, be sure that you do not bend the module.

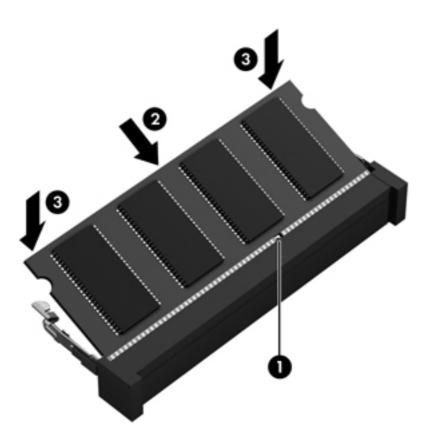

- **10.** Replace the service door.
- **11.** Replace the battery.
- **12.** Turn the computer right-side up, and then reconnect external power and external devices.
- **13.** Turn on the computer.

### **Updating programs and drivers**

HP recommends that you update your programs and drivers on a regular basis to the latest versions. Updates can resolve issues and bring new features and options to your computer. Technology is always changing, and updating programs and drivers allows your computer to run the latest technology available. For example, older graphics components might not work well with the most recent gaming software. Without the latest driver, you would not be getting the most out of your equipment.

Go to <u>http://www.hp.com/support</u> to download the latest versions of HP programs and drivers. In addition, register to receive automatic update notifications when they become available.

### **Cleaning your computer**

Cleaning your computer and external devices helps keep them in good working condition. If you don't clean your computer, dust and dirt particles can build up.

∧ CAUTION: Avoid using the following cleaning products to clean your computer:

Strong solvents, such as alcohol, acetone, ammonium chloride, methylene chloride, and hydrocarbons, which can permanently damage the surface of the computer.

#### Cleaning the display, sides, and cover

Gently wipe the display using a soft, lint-free cloth moistened with an *alcohol-free* glass cleaner. Allow the display to dry before closing the computer cover.

Use a pre-moistened germicidal wipe to clean the sides and cover. Fibrous materials, such as paper towels, can scratch the computer.

**NOTE:** When cleaning the cover of the computer, use a circular motion to aid in removing dirt and debris.

### **Cleaning the TouchPad and keyboard**

**CAUTION:** Never allow liquids to drip between the keys on the keyboard, even when you are cleaning the computer. This can permanently damage internal components.

- To clean and disinfect the TouchPad and keyboard, use a soft microfiber cloth or a static-free cloth without oil (such as a chamois cloth) moistened with an *alcohol-free* glass cleaner or use an acceptable germicidal disposable wipe.
- To prevent keys from sticking and to remove dust, lint, and particles from the keyboard, use a can of compressed air with a straw extension.
- WARNING! To reduce the risk of electric shock or damage to internal components, do not use a vacuum cleaner attachment to clean the keyboard. A vacuum cleaner can deposit household debris on the keyboard surface.

### **Traveling with or shipping your computer**

If you have to travel with or ship your computer, here are some tips to keep in mind to keep your equipment safe.

- Prepare the computer for traveling or shipping:
  - Back up your information to an external drive.
  - Remove all discs and all external media cards, such as digital storage cards, from the computer.
  - Turn off, and then disconnect all external devices.
  - Remove any media from the drive before removing the drive from a drive bay.

**CAUTION:** Perform this action before shipping, storing, or traveling with a drive. This will help reduce the risk of damage to the computer, damage to a drive, or loss of information.

- Shut down the computer.
- Take along a backup of your information. Keep the backup separate from the computer.
- When traveling by air, carry the computer as hand luggage; do not check it in with the rest of your luggage.
- CAUTION: Avoid exposing a drive to magnetic fields. Security devices with magnetic fields include airport walk-through devices and security wands. Airport conveyer belts and similar security devices that check carry-on baggage use X-rays instead of magnetism and do not damage drives.
- If you plan to use the computer during a flight, listen for the in-flight announcement that tells you when you are allowed to use your computer. In-flight computer use is at the discretion of the airline.
- If the computer will be unused and disconnected from external power for more than 2 weeks, remove the battery and store it separately.
- If you are shipping the computer or a drive, use suitable protective packaging and label the package "FRAGILE."
- If the computer has a wireless device installed, the use of these devices may be restricted in some environments. Such restrictions may apply onboard aircraft, in hospitals, near explosives, and in hazardous locations. If you are uncertain of the policy that applies to the use of a particular device, ask for authorization to use your computer before you turn it on.
- If you are traveling internationally, follow these suggestions:
  - Check the computer-related customs regulations for each country or region on your itinerary.
  - Check the power cord and adapter requirements for each location in which you plan to use the computer. Voltage, frequency, and plug configurations vary.

WARNING! To reduce the risk of electric shock, fire, or damage to the equipment, do not attempt to power the computer with a voltage converter kit sold for appliances.

# 9 Securing your computer and information

Computer security is essential for protecting the confidentiality, integrity, and availability of your information. Standard security solutions provided by the Windows operating system, HP applications, the non-Windows Setup Utility (BIOS), and other third-party software can help protect your computer from a variety of risks, such as viruses, worms, and other types of malicious code.

**IMPORTANT:** Some security features listed in this chapter may not be available on your computer.

| Computer risk                                                                                    | Security feature       |
|--------------------------------------------------------------------------------------------------|------------------------|
| Unauthorized use of the computer                                                                 | Power-on password      |
| Computer viruses                                                                                 | Antivirus software     |
| Unauthorized access to data                                                                      | Firewall software      |
| Unauthorized access to Setup Utility (BIOS) settings and other system identification information | Administrator password |
| Ongoing or future threats to the computer                                                        | Software updates       |
| Unauthorized access to a Windows user account                                                    | User password          |
| Unauthorized removal of the computer                                                             | Security cable lock    |

# Locating your security software

HP Security Assistant provides a starting location for quick access to a collection of security software applications that are organized by task. Instead of searching for each application through the Start menu and Control Panel, HP Security Assistant allows you to access the applications for the following security tasks:

- Setting up Internet and antivirus security.
- Backing up and recovering files.
- Managing passwords, user accounts, and parental controls.
- Maintaining your computer and installing the latest HP and Windows updates.

To open HP Security Assistant, select Start > All Programs > Security and Protection > HP Security Assistant.

# **Using passwords**

A password is a group of characters that you choose to secure your computer information and to protect online transactions. Several types of passwords can be set. For example, when you set up your computer for the first time, you were asked to create a user password to secure your computer. Additional passwords can be set in Windows or in the HP Setup Utility (BIOS) that is preinstalled on your computer.

You may find it helpful to use the same password for a Setup Utility (BIOS) feature and for a Windows security feature.

Use the following tips for creating and saving passwords:

- To reduce the risk of being locked out of the computer, record each password and store it in a secure place away from the computer. Do not store passwords in a file on the computer.
- When creating passwords, follow requirements set by the program.
- Change your passwords at least every three months.
- An ideal password is long and has letters, punctuation, symbols, and numbers.
- Before you send your computer for service, back up your files, delete confidential files, and then remove all password settings.

For additional information about Windows passwords, such as screen-saver passwords, select **Start** > **Help and Support**.

# **Setting Windows passwords**

| Password               | Function                                                                                                    |  |
|------------------------|----------------------------------------------------------------------------------------------------|--|
| User password          | Protects access to a Windows user account. You may also set up your computer to require the user password to exit Sleep or Hibernation. See <u>Setting password protection on</u> wakeup on page 38 for more information. |  |
| Administrator password | Protects administrator-level access to computer contents.                                                                                                    |  |
|                        | <b>NOTE:</b> This password cannot be used to access Setup Utility (BIOS) contents.                                                                                                    |  |

# Setting Setup Utility (BIOS) passwords

| Password               | Function                                                                                                    |  |
|------------------------|----------------------------------------------------------------------------------------------------|--|
| Administrator password | <ul> <li>Must be entered each time you access Setup Utility<br/>(BIOS).</li> </ul>                                                                                                    |  |
|                        | <ul> <li>If you forget your administrator password, you cannot access Setup Utility (BIOS).</li> </ul>                                                                                                    |  |
|                        | <b>NOTE:</b> The administrator password can be used in place of the power-on password.                                                                                                    |  |
|                        | <b>NOTE:</b> Your administrator password is not interchangeable with an administrator password set in Windows, nor is it displayed as it is set, entered, changed, or deleted.                                              |  |
|                        | <b>NOTE:</b> If you enter the power-on password at the first password check before the "Press the ESC key for Startup Menu" message is displayed, you must enter the administrator password to access Setup Utility (BIOS). |  |
| Power-on password      | <ul> <li>Must be entered each time you turn on or restart the<br/>computer, or exit Hibernation.</li> </ul>                                                                                                    |  |
|                        | <ul> <li>If you forget your power-on password, you cannot turn<br/>on or restart the computer, or exit Hibernation.</li> </ul>                                                                                              |  |
|                        | <b>NOTE:</b> The administrator password can be used in place of the power-on password.                                                                                                    |  |
|                        | <b>NOTE:</b> A power-on password is not displayed as it is set, entered, changed, or deleted.                                                                                                    |  |

To set, change, or delete an administrator or power-on password in Setup Utility (BIOS):

- 1. Open Setup Utility (BIOS) by turning on or restarting the computer. While the "Press the ESC key for Startup Menu" message is displayed in the lower-left corner of the screen, press esc.
- 2. Use the arrow keys and follow the on-screen instructions. When the Startup Menu is displayed, press f10.
- 3. Use the arrow keys to select **Security**, and then follow the on-screen instructions.

Your changes take effect when the computer restarts.

# Using Internet security software

When you use your computer to access email, a network, or the Internet, you potentially expose your computer to computer viruses, spyware, and other online threats. To help protect your computer, Internet security software that includes antivirus and firewall features may be preinstalled on your computer as a trial offer. To provide ongoing protection against newly discovered viruses and other security risks, security software must be kept up to date. It is strongly recommended that you upgrade the security software trial offer or purchase the software of your choice in order to fully protect your computer.

# Using antivirus software

Computer viruses can disable programs, utilities, or the operating system, or cause them to function abnormally. Antivirus software can detect most viruses, destroy them, and in most cases, repair any damage they have caused.

For more information about computer viruses, type viruses in the Search box in Help and Support.

# **Using firewall software**

Firewalls are designed to prevent unauthorized access to a system or network. A firewall can be software you install on your computer and/or network, or it can be a combination of both hardware and software.

There are two types of firewalls to consider:

- Host-based firewalls—Software that protects only the computer it is installed on.
- Network-based firewalls—Installed between your DSL or cable modem and your home network to protect all the computers on the network.

When a firewall is installed on a system, all data sent to and from the system is monitored and compared with a set of user-defined security criteria. Any data that does not meet those criteria is blocked.

# Installing software updates

HP, Microsoft Windows, and third-party software installed on your computer should be regularly updated to correct security problems and improve software performance. For more information, see <u>Updating programs and drivers on page 60</u>.

# Installing Windows security updates

Updates to the operating system and other software may have become available after the computer left the factory. Microsoft sends out alerts regarding critical updates. To protect the computer from security breaches and computer viruses, install all critical updates from Microsoft as soon as you receive an alert.

To be sure that all available updates are installed on the computer, observe these guidelines:

- Run Windows Update as soon as possible after you set up your computer. Select Start > All Programs > Windows Update.
- Run Windows Update monthly thereafter.
- Obtain updates to Windows and other Microsoft programs, as they are released, from the Microsoft website and through the updates link in Help and Support.

# Installing HP and third-party software updates

HP recommends that you regularly update the software and drivers that were originally installed on your computer. To download the latest versions, go to <u>http://www.hp.com/support</u>. At this location, you can also register to receive automatic update notifications when they become available.

If you have installed third-party software after you purchased your computer, regularly update the software. Software companies provide software updates to their products to correct security problems and improve functionality of the software.

# Securing your wireless network

When you set up your wireless network, always enable security features. For more information, see <u>Protecting your WLAN on page 18</u>.

# Backing up your software applications and information

Regularly back up your software applications and information to protect them from being permanently lost or damaged through a virus attack or a software or hardware failure. For more information, see <u>Backing up, restoring, and recovering on page 71</u>.

# Using an optional security cable lock

A security cable lock, which is purchased separately, is designed to act as a deterrent, but it may not prevent the computer from being mishandled or stolen. Security cable locks are only one of several methods that should be employed as part of a complete security solution to help maximize theft protection.

The security cable slot on your computer may look slightly different from the illustration in this section. For the location of the security cable slot on your computer, see <u>Getting to know your computer</u> on page 4.

- 1. Loop the security cable lock around a secured object.
- 2. Insert the key (1) into the security cable lock (2).
- 3. Insert the security cable lock into the security cable slot on the computer (3), and then lock the security cable lock with the key.

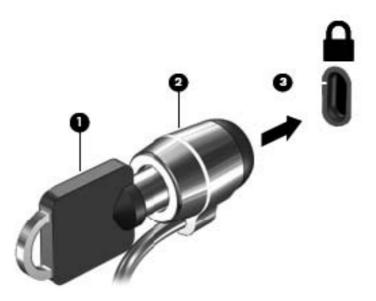

4. Remove the key and keep it in a safe place.

# 10 Using Setup Utility (BIOS) and System Diagnostics

Setup Utility, or Basic Input/Output System (BIOS), controls communication between all the input and output devices on the system (such as disk drives, display, keyboard, mouse, and printer). Setup Utility (BIOS) includes settings for the types of devices installed, the startup sequence of the computer, and the amount of system and extended memory.

# **Starting Setup Utility (BIOS)**

To start Setup Utility (BIOS), follow these steps:

- 1. Turn on or restart the computer, and then press esc while the "Press the ESC key for Startup Menu" message is displayed at the bottom of the screen.
- 2. Press f10 to enter Setup Utility (BIOS).

Information about how to navigate in Setup Utility (BIOS) is located at the bottom of the screen.

**NOTE:** Use extreme care when making changes in Setup Utility (BIOS). Errors can prevent the computer from operating properly.

# **Updating the BIOS**

Updated versions of the BIOS may be available on the HP website.

Most BIOS updates on the HP website are packaged in compressed files called SoftPaqs.

Some download packages contain a file named Readme.txt, which contains information regarding installing and troubleshooting the file.

# **Determining the BIOS version**

To determine whether available BIOS updates contain later BIOS versions than those currently installed on the computer, you need to know the version of the system BIOS currently installed.

BIOS version information (also known as *ROM date* and *System BIOS*) can be displayed by pressing fn+esc (if you are already in Windows) or by using Setup Utility (BIOS).

- 1. Start Setup Utility (BIOS).
- 2. Use the arrow keys to select **Main**.
- To exit Setup Utility (BIOS) without saving your changes, use the tab key and the arrow keys to select Exit > Exit Discarding Changes, and then press enter.

# **Downloading a BIOS update**

CAUTION: To reduce the risk of damage to the computer or an unsuccessful installation, download and install a BIOS update only when the computer is connected to reliable external power using the AC adapter. Do not download or install a BIOS update while the computer is running on battery power, docked in an optional docking device, or connected to an optional power source. During the download and installation, follow these instructions:

Do not disconnect power from the computer by unplugging the power cord from the AC outlet.

Do not shut down the computer or initiate Sleep or Hibernation.

Do not insert, remove, connect, or disconnect any device, cable, or cord.

- 1. Select Start > Help and Support > Maintain.
- 2. Follow the on-screen instructions to identify your computer and access the BIOS update you want to download.
- 3. At the download area, follow these steps:
  - a. Identify the BIOS update that is later than the BIOS version currently installed on your computer. Make a note of the date, name, or other identifier. You may need this information to locate the update later, after it has been downloaded to your hard drive.
  - **b.** Follow the on-screen instructions to download your selection to the hard drive.

Make a note of the path to the location on your hard drive where the BIOS update is downloaded. You will need to access this path when you are ready to install the update.

**NOTE:** If you connect your computer to a network, consult the network administrator before installing any software updates, especially system BIOS updates.

BIOS installation procedures vary. Follow any instructions that are displayed on the screen after the download is complete. If no instructions are displayed, follow these steps:

- 1. Open Windows Explorer by selecting **Start > Computer**.
- 2. Double-click your hard drive designation. The hard drive designation is typically Local Disk (C:).
- 3. Using the hard drive path you recorded earlier, open the folder on your hard drive that contains the update.

4. Double-click the file that has an .exe extension (for example, *filename*.exe).

The BIOS installation begins.

5. Complete the installation by following the on-screen instructions.

**NOTE:** After a message on the screen reports a successful installation, you can delete the downloaded file from your hard drive.

# **Using System Diagnostics**

System Diagnostics allows you to run diagnostic tests to determine if the computer hardware is functioning properly.

To start System Diagnostics:

- 1. Turn on or restart the computer. While the "Press the ESC key for Startup Menu" message is displayed in the lower-left corner of the screen, press esc. When the Startup Menu is displayed, press f2.
- 2. Click the diagnostic test you want to run, and then follow the on-screen instructions.

NOTE: If you need to stop a diagnostics test while it is running, press esc.

# **11** Backing up, restoring, and recovering

Your computer includes tools provided by the operating system and HP to help you safeguard your information and retrieve it if ever needed.

# **Creating backups**

- 1. Use HP Recovery Manager to create recovery media immediately after you set up the working computer.
- 2. As you add hardware and software programs, create system restore points.
- 3. As you add photos, video, music, and other personal files, create a backup of your system and personal information.

# Creating recovery media to recover the original system

After you successfully set up the computer, you should create recovery discs or a recovery flash drive using HP Recovery Manager. You will need these recovery discs or recovery flash drive to perform a system recovery should the hard drive become corrupted. A system recovery reinstalls the original operating system, and then configures the settings for the default programs.

### What you need to know

- Only one set of recovery media can be created. Handle these recovery tools carefully, and keep them in a safe place.
- HP Recovery Manager examines the computer and determines the required storage capacity for the flash drive or the number of blank DVD discs that will be required.

Use DVD-R, DVD+R, DVD-R DL, DVD+R DL discs or a flash drive. Do not use rewriteable discs such as CD±RW, DVD±RW, double-layer DVD±RW, and BD-RE (rewritable Blu-ray) discs; they are not compatible with HP Recovery Manager software.

- If your computer does not include an integrated optical drive, you can use an optional external
  optical drive (purchased separately) to create recovery discs, or you can obtain recovery discs
  for your computer from the HP website. If you use an external optical drive, it must be connected
  directly to a USB port on the computer, not to a USB port on an external device, such as a USB
  hub.
- Be sure that the computer is connected to AC power before you begin creating the recovery media.
- The creation process can take up to an hour or more. Do not interrupt the creation process.

- Store the recovery media in a safe location, separate from the computer.
- If necessary, you can exit the program before you have finished creating the recovery media. The next time you open HP Recovery Manager, you will be prompted to continue the process.

#### Creating the recovery media

- 1. Select **Start** and type recovery in the search field. Select **Recovery Manager** from the list. Allow the action to continue, if prompted.
- 2. Click Recovery Media Creation.
- 3. Follow the on-screen instructions to continue.

To recover, see <u>Recovering the original system using HP Recovery Manager on page 75</u>.

# **Creating system restore points**

A system restore point is a snapshot of certain hard drive contents saved by Windows System Restore at a specific time. A restore point contains information such as registry settings that Windows uses. Restoring to a previous restore point allows you to reverse changes that have been made to the system since the restore point was created.

Restoring to an earlier system restore point does not affect data files saved or emails created since the last restore point, but it does affect software you may have installed.

For example, if you download a photo from a digital camera and then restore the computer to the state it was on the previous day, the photo remains on the computer.

However, if you install photo viewing software and then restore your computer to the state it was on the previous day, the software will be uninstalled, and you won't be able to use it.

### What you need to know

- If you restore to a restore point and then change your mind, you can undo the restoration.
- You should create system restore points:
  - Before you add or change software or hardware
  - Periodically, whenever the computer is running normally
- System Restore also saves shadow copies of files that have been changed since the last restore point was created. For more information about using shadow copies to restore, see Help and Support.

### Creating a system restore point

- 1. Select Start > Control Panel > System and Security > System.
- 2. In the left pane, click **System Protection**.
- 3. Click the System Protection tab.
- 4. Click **Create**, and follow the on-screen instructions.

To restore, see <u>Restoring to a previous system restore point on page 75</u>.

# Backing up system and personal information

Your computer stores information that is important to you, such as files, emails, and photos, and you will want to keep that information even if you download a virus or the system stops working properly. How completely you are able to recover your files depends on how recent your backup is. As you add new software and data files, you should create backups on a regular basis.

# Tips for a successful backup

- Number backup discs before inserting them into the optical drive.
- Store personal files in the Documents, Music, Pictures, and Videos libraries, and back up these folders periodically.
- Save customized settings in a window, toolbar, or menu bar by taking a screen shot of your settings. The screen shot can be a time-saver if you have to re-enter your preferences.

To create a screen shot:

- 1. Display the screen you want to save.
- 2. Copy the screen image:

To copy only the active window, press alt+prt sc.

To copy the entire screen, press prt sc.

- 3. Open a word-processing document or graphics program, and then select **Edit > Paste**. The screen image is added to the document.
- 4. Save and print the document.

### What you need to know

- You can back up your information to an optional external hard drive, a flash drive, a network drive, or discs.
- Connect the computer to AC power during backups.
- Allow enough time for the backup. Depending on files sizes, it may take more than an hour.
- Verify the amount of free space on your backup storage device before you back up.
- You should back up:
  - Before adding or changing software or hardware.
  - Before the computer is repaired or restored.
  - On a regular schedule to be sure you have recent copies of personal information.
  - After you add many files—for example, if you saved videos from a birthday party.
  - Before using antivirus software to remove a malicious program.
  - After adding information that is hard to replace, such as pictures, videos, music, project files, or data records.

# Creating a backup using Windows Backup and Restore

Windows allows you to back up files using Windows Backup and Restore. You can select the level you want to back up, from individual folders to drives. The backups are compressed to save space. To back up:

#### 1. Select Start > Control Panel > System and Security > Backup and Restore.

2. Follow the on-screen instructions to schedule and create a backup.

NOTE: Windows includes the User Account Control feature to improve the security of the computer. You may be prompted for your permission or password for tasks such as installing software, running utilities, or changing Windows settings. See Help and Support for more information.

To restore, see Restoring specific files using Windows Backup and Restore on page 75.

# **Restore and recovery**

# Restoring to a previous system restore point

Sometimes installing a software program causes your computer or Windows to behave unpredictably. Usually uninstalling the software fixes the problems. If uninstalling does not fix the problems, you can restore the computer to a previous system restore point (created at an earlier date and time).

To restore to a previous system restore point, when the computer was running correctly:

- 1. Select Start > Control Panel > System and Security > System.
- 2. In the left pane, click System Protection.
- 3. Click the **System Protection** tab.
- 4. Click **System Restore**, and follow the on-screen instructions.

# **Restoring specific files**

If files are accidentally deleted from the hard disk and they can no longer be restored from the Recycle Bin, or if files become corrupt, restoring specific files is useful. Restoring specific files is also useful if you ever choose to recover the original system using HP Recovery Manager. You can only restore specific files that you have backed up before.

# **Restoring specific files using Windows Backup and Restore**

Windows allows you to restore files that were backed up using Windows Backup and Restore:

#### 1. Select Start > Control Panel > System and Security > Backup and Restore.

2. Follow the on-screen instructions to restore your backup.

NOTE: Windows includes the User Account Control feature to improve the security of the computer. You may be prompted for your permission or password for tasks such as installing software, running utilities, or changing Windows settings. See Help and Support for more information.

# **Recovering the original system using HP Recovery Manager**

HP Recovery Manager software allows you to repair or recover the computer to its original factory state.

### What you need to know

- HP Recovery Manager recovers only software that was installed at the factory. For software not provided with this computer, you must either download the software from the manufacturer's website or reinstall the software from the disc provided by the manufacturer.
- A system recovery should be used as a final attempt to correct computer issues. If you have not already tried restore points (see <u>Restoring to a previous system restore point on page 75</u>) and partial restores (see <u>Restoring specific files on page 75</u>), try them before using HP Recovery Manager to recover your system.
- A system recovery must be performed if the computer hard drive fails or if all attempts to correct any functional computer issues fail.

- If the recovery media do not work, you can obtain recovery discs for your system from the HP website.
- The Minimized Image Recovery option is recommended for advanced users only. All hardwarerelated drivers and software are re-installed, but other software applications are not. Do not interrupt the process until it is complete, otherwise the recovery will fail.

# **Recovering using HP Recovery partition (select models only)**

The HP Recovery partition (select models only), allows you to restore your system without the need for recovery discs or a recovery flash drive. This type of recovery can only be used if the hard drive is still working.

To check for the presence of a recovery partition, select **Start**, right-click **Computer** then select **Manage > Disk Management**. If the recovery partition is present, a Recovery drive is listed in the window.

**NOTE:** Recovery discs have been included if your computer did not ship with a recovery partition.

- 1. Access HP Recovery Manager in either of the following ways:
  - Select Start and type recovery in the search field. Select Recovery Manager from the list.
    - or –
  - Turn on or restart the computer, and then press esc while the "Press the ESC key for Startup Menu" message is displayed at the bottom of the screen. Then press f11 while the "F11 (System Recovery)" message is displayed on the screen.
- 2. Click System Recovery in the HP Recovery Manager window.
- **3**. Follow the on-screen instructions.

#### Recovering using the recovery media

- 1. If possible, back up all personal files.
- 2. Insert the first recovery disc into the optical drive on your computer or an optional external optical drive, and then restart the computer.

– or –

Insert the recovery flash drive into a USB port on your computer, and then restart the computer.

**NOTE:** If the computer does not automatically restart in HP Recovery Manager, change the computer boot order. See <u>Changing the computer boot order on page 77</u>.

- 3. Press f9 at system bootup.
- 4. Select the optical drive or the flash drive.
- 5. Follow the on-screen instructions.

#### Changing the computer boot order

To change the boot order for recovery discs:

- **1.** Restart the computer.
- 2. Press esc while the computer is restarting, and then press f9 for boot options.
- 3. Select Internal CD/DVD ROM Drive from the boot options window.

To change the boot order for a recovery flash drive:

- **1.** Insert the flash drive into a USB port.
- **2.** Restart the computer.
- 3. Press esc while the computer is restarting, and then press f9 for boot options.
- 4. Select the flash drive from the boot options window.

# **12 Specifications**

# **Input power**

The power information in this section may be helpful if you plan to travel internationally with the computer.

The computer operates on DC power, which can be supplied by an AC or a DC power source. The AC power source must be rated at 100–240 V, 50–60 Hz. Although the computer can be powered from a standalone DC power source, it should be powered only with an AC adapter or a DC power source supplied and approved by HP for use with this computer.

The computer can operate on DC power within the following specifications. Operating voltage and current varies by platform.

| Rating                                         |  |  |
|------------------------------------------------|--|--|
| 18.5 V dc @ 3.5 A or 19.5 V dc @ 3.33 A – 65 W |  |  |
| 19 V dc @ 4.74 A or 19.5 V @ 4.62 A – 90 W     |  |  |
| and the cold                                   |  |  |
| $\Theta - \Theta - \Theta$                     |  |  |
| 000                                            |  |  |
|                                                |  |  |

**NOTE:** This product is designed for IT power systems in Norway with phase-to-phase voltage not exceeding 240 V rms.

**NOTE:** The computer operating voltage and current can be found on the system regulatory label.

# **Operating environment**

| Factor                            | Metric            | U.S.                |  |  |
|-----------------------------------|-------------------|---------------------|--|--|
| Temperature                       |                   |                     |  |  |
| Operating                         | 5°C to 35°C       | 41°F to 95°F        |  |  |
| Nonoperating                      | -20°C to 60°C     | -4°F to 140°F       |  |  |
| Relative humidity (noncondensing) |                   |                     |  |  |
| Operating                         | 10% to 90%        | 10% to 90%          |  |  |
| Nonoperating                      | 5% to 95%         | 5% to 95%           |  |  |
| Maximum altitude (unpressurized)  |                   |                     |  |  |
| Operating                         | -15 m to 3,048 m  | -50 ft to 10,000 ft |  |  |
| Nonoperating                      | -15 m to 12,192 m | -50 ft to 40,000 ft |  |  |

# **13 Troubleshooting and support**

- <u>Troubleshooting</u>
- <u>Contacting customer support</u>

# Troubleshooting

# **Disc drive problems**

If the disc tray fails to open normally, follow these steps:

- 1. Insert the end of a paper clip into the release access (1) in the front bezel of the drive.
- 2. Press in gently on the paper clip until the tray is released, and then pull out the tray (2) until it stops.
- 3. Remove the disc (3) from the tray by gently pressing down on the spindle while lifting the outer edges of the disc. Hold the disc by the edges and avoid touching the flat surfaces.
- **NOTE:** If the tray is not fully accessible, tilt the disc carefully as you remove it.

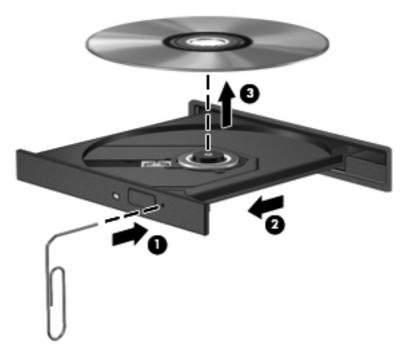

4. Close the disc tray and place the disc in a protective case.

# Wireless connection problems

Some possible causes for wireless connection problems include the following:

- Wireless device is not turned on.
- Wireless device is not installed correctly or has been disabled.
- Wireless device encountered interference from other devices.
- Wireless device or router hardware has failed.

**NOTE:** Wireless networking devices are included with select computer models only. If wireless networking is not listed in the feature list on the side of the original computer package, you may add wireless networking capability to the computer by purchasing a wireless networking device.

# **Cannot connect to a WLAN**

If you have a problem connecting to a WLAN, confirm that the integrated WLAN device is turned on and properly installed on your computer.

- 1. If the wireless light is off or amber, press the wireless button, wireless switch, or wireless key to turn the wireless device on.
- 2. Then try connecting to the WLAN again.

If you are still unable to connect, follow the steps below.

- 1. Select Start > Control Panel > System and Security.
- 2. In the System area, click **Device Manager**.
- 3. Click the arrow next to **Network adapters** to expand the list and show all adapters.
- 4. Identify the WLAN device from the Network adapters list. The listing for a WLAN device may include the term *wireless*, *wireless* LAN, WLAN, or 802.11.

If no WLAN device is listed, either your computer does not have an integrated WLAN device, or the driver for the WLAN device is not properly installed.

For more information about troubleshooting WLANs, see the website links provided in Help and Support.

### Cannot connect to a preferred network

You may not be able to connect to a preferred network because it is a security-enabled WLAN. You must have the security code to connect to this type of WLAN. See the next section for additional information.

If entering a security code is not the problem, you may have a corrupted WLAN connection. Many times, Windows can automatically repair a corrupted WLAN connection.

• If there is a network status icon in the notification area, at the far right of the taskbar, right-click the icon, and then click **Troubleshoot problems**.

Windows resets your network device and attempts to reconnect to one of the preferred networks.

- If there is no network status icon in the notification area, follow these steps:
  - 1. Start > Control Panel > Network and Internet > Network and Sharing Center.
  - 2. Click **Troubleshoot problems** and select the network you wish to repair.

#### Current network security codes are unavailable

If you are prompted for a security code (or network key) or a name (SSID) when connecting to a WLAN, the network is protected by security. You must have the current codes to make a connection

on a secure network. The SSID and security code are alphanumeric codes that you enter into your computer to identify your computer to the network.

- For a network connected to your personal wireless router, review the router user guide for instructions on setting up the same codes on both the router and the WLAN device.
- For a private network, such as a network in an office or at a public Internet chat room, contact the network administrator to obtain the codes, and then enter the codes when prompted to do so.

Some networks change the SSID or network keys used in their routers or access points on a regular basis to improve security. You must change the corresponding code in your computer accordingly.

If you are provided with new wireless network keys and SSID for a network, and if you have previously connected to that network, follow the steps below to connect to the network:

- 1. Select Start > Control Panel > Network and Internet > Network and Sharing Center.
- 2. In the left panel, click Manage wireless networks.

A list showing the available WLANs is displayed. If you are in a hotspot where several WLANs are active, several will be displayed.

3. Select the network in the list, right-click the network, and then click **Properties**.

**NOTE:** If the network you want is not listed, check with the network administrator to be sure that the router or access point is operating.

- Click the Security tab and enter the correct wireless encryption data into the Network security key box.
- 5. Click **OK** to save these settings.

#### WLAN connection is very weak

If the connection is very weak, or if your computer cannot make a connection to a WLAN, minimize interference from other devices, as follows:

- Move your computer closer to the wireless router or access point.
- Temporarily disconnect wireless devices such as a microwave, cordless phone, or cellular phone to be sure that other wireless devices are not interfering.

If the connection does not improve, try forcing the device to reestablish all connection values:

- 1. Select Start > Control Panel > Network and Internet > Network and Sharing Center.
- 2. In the left panel, click Manage wireless networks.

A list showing the available WLANs is displayed. If you are in a hotspot where several WLANs are active, several will be displayed.

3. Click a network, and then click **Remove**.

#### Cannot connect to the wireless router

If you are trying to connect to the wireless router and are unsuccessful, reset the wireless router by removing power from the router for 10 to 15 seconds.

If the computer still cannot make a connection to a WLAN, restart the wireless router. For details, see the router manufacturer's instructions.

### Network status icon is not displayed

If the network status icon is not displayed in the notification area after you configure the WLAN, the software driver is either missing or corrupted. A Windows "Device not Found" error message may also be displayed. The driver must be reinstalled.

Get the latest version of the WLAN device software and drivers for your computer from the HP website at <u>http://www.hp.com</u>. If the WLAN device you are using was purchased separately, consult the manufacturer's website for the latest software.

To get the latest version of the WLAN device software for your computer, follow these steps:

- 1. Open your Internet browser and go to <a href="http://www.hp.com/support">http://www.hp.com/support</a>.
- 2. Select your country or region.
- 3. Click the option for software and driver downloads, and then type your computer model number in the search box.
- 4. Press enter, and then follow the on-screen instructions.

**NOTE:** If the WLAN device you are using was purchased separately, consult the manufacturer's website for the latest software.

# **Audio problems**

To check the audio functions on your computer, follow these steps:

- 1. Select Start > Control Panel > Hardware and Sound > Sound.
- 2. When the Sound window opens, click the **Sounds** tab. Under Program Events, select any sound event, such as a beep or alarm, and click the **Test** button.

You should hear sound through the speakers or through connected headphones.

To check the recording functions on your computer, follow these steps:

- 1. Select Start > All Programs > Accessories > Sound Recorder.
- 2. Click **Start Recording** and speak into the microphone. Save the file to your desktop.
- 3. Open a multimedia program and play back the sound.

To confirm or change the audio settings on your computer, select **Start > Control Panel > Hardware** and **Sound > Sound**.

# **Power management problems**

Some possible causes for power management problems include the following:

- Low battery levels
- AC adapter problems

# **Resolving a low battery level**

#### Resolving a low battery level when external power is available

- Connect an AC adapter.
- Connect an optional docking or expansion device.
- Connect an optional power adapter purchased as an accessory from HP.

#### Resolving a low battery level when no power source is available

- Initiate Hibernation.
- Save your work and shut down the computer.

#### Resolving a low battery level when the computer cannot exit Hibernation

When the computer lacks sufficient power to exit Hibernation, follow these steps:

- 1. Replace the discharged user-replaceable battery with a charged battery, or connect the AC adapter to the computer and to external power.
- 2. Exit Hibernation by pressing the power button.

### **Troubleshooting an AC adapter**

Test the AC adapter if the computer exhibits any of the following symptoms when it is connected to AC power:

- The computer does not turn on.
- The display does not turn on.
- The power lights are off.

To test the AC adapter:

- 1. Shut down the computer.
- 2. Remove the battery from the computer.
- 3. Connect the AC adapter to the computer, and then plug it into an AC outlet.
- 4. Turn on the computer.
  - If the power lights turn *on*, the AC adapter is working properly.
  - If the power lights remain *off*, check the connection from the AC adapter to the computer and the connection from the AC adapter to the AC outlet to make sure the connections are secure.
  - If the connections are secure and the power lights remain *off*, the AC adapter is not functioning and should be replaced.

Contact customer support for information about obtaining a replacement AC power adapter.

# **Contacting customer support**

If the information provided in this user guide or in Help and Support does not answer your questions, you can contact HP Customer Support at <u>http://www.hp.com/go/contactHP</u>.

**NOTE:** For worldwide support go to <u>http://welcome.hp.com/country/us/en/wwcontact\_us.html</u>.

Here you can:

• Chat online with an HP technician.

**NOTE:** When technical support chat is not available in a particular language, it is available in English.

- Email HP Customer Support.
- Find HP Customer Support worldwide telephone numbers.
- Locate an HP service center.

# **14 Electrostatic Discharge**

Electrostatic discharge is the release of static electricity when two objects come into contact—for example, the shock you receive when you walk across the carpet and touch a metal door knob.

A discharge of static electricity from fingers or other electrostatic conductors may damage electronic components. To prevent damage to the computer, damage to a drive, or loss of information, observe these precautions:

- If removal or installation instructions direct you to unplug the computer, unplug it after being properly grounded and before removing a cover.
- Keep components in their electrostatic-safe containers until you are ready to install them.
- Avoid touching pins, leads, and circuitry. Handle electronic components as little as possible.
- Use nonmagnetic tools.
- Before handling components, discharge static electricity by touching an unpainted metal surface of the component.
- If you remove a component, place it in an electrostatic-safe container.

If you need more information about static electricity or assistance with component removal or installation, contact customer support.

# Index

# A

AC adaptor 5 action keys decrease screen brightness 28 Help and Support 28 identifying 12 increase screen brightness 28 next track or section 29 play, pause, resume 29 previous track or section 29 switch screen image 28 volume down 29 volume mute 29 volume up 29 wireless 29 airport security devices 52 antivirus software, using 66 audio functions, checking 23 audio-in (microphone) jack 6 audio-out (headphone) jack 7

# В

backing up software and information 67 backups 71 battery conserving power 42 disposing 43 replacing 43 storing 42 battery bay 13, 14 battery information, finding 41 battery power 41 battery release latch 13 battery temperature 42 best practices 1 BIOS determining version 69

downloading an update 69 updating 68 Bluetooth device 16, 19 Bluetooth label 14 boot order changing 77 buttons left TouchPad 9, 31 optical drive eject 4 power 11 right TouchPad 9, 31 TouchPad on/off 9

# С

cables **USB** 47 caps lock light, identifying 10 caring for your computer 61 Certificate of Authenticity label 14 checking audio functions 23 cleaning your computer 61 components bottom 13 display 8 left side 6 right side 4 top 9 computer, traveling 42 configuring audio for HDMI 26 connecting to a WLAN 19 connector, power 5 conservation, power 42 corporate WLAN connection 19 critical battery level 42 CyberLink PowerDVD 26

# D

deleted files restoring 75 digital card inserting 48 Digital Media Slot, identifying 7 Disk Cleanup software 55 Disk Defragmenter software 55 drive media 37

# Е

electrostatic discharge 87 esc key, identifying 12 external AC power, using 44 external devices 47 external monitor port 6, 24 external monitor port, identifying 22

# F

firewall software 66 fn key, identifying 12, 29 fun things to do 2

# Н

hard drive HP 3D DriveGuard 55 hard drive bay, identifying 13 hard drive light 5 HDMI configuring audio 26 HDMI port, connecting 25 HDMI port, identifying 6, 22 Hibernation exiting 37 initiated during critical battery level 42 initiating 37 high-definition devices, connecting 25, 26 hot keys description 29

display system information 29 using 29 HP 3D DriveGuard 55 HP and third-party software updates, installing 66 HP Connection Manager software 16 HP Recovery Manager 75 hubs 46

# I

input power 78 installing critical security updates 66 optional security cable lock 67 integrated numeric keypad, identifying 12, 30 integrated webcam light, identifying 8, 21 Intel Wireless Display 26 Intel Wireless Music 26 internal microphone, identifying 8, 21 Internet connection setup 18 Internet security software, using 65

#### J iack

audio-in (microphone) 6 audio-out (headphone) 7 jacks network 6 RJ-45 (network) 6

# Κ

keyboard hot keys, identifying 29 keypad, integrated numeric 12 keys action 12 esc 12 fn 12 num lock 12 Windows applications 12 Windows logo 12

# L

labels Bluetooth 14 Microsoft Certificate of Authenticity 14

regulatory 14 serial number 14 service 14 wireless certification 14 WLAN 14 latch, battery release 13 lights AC adaptor 5 caps lock 10 hard drive 5 mute 10 optical drive 4 power 4, 10 TouchPad 9, 10, 31 webcam 8, 21 wireless 10

# Μ

maintenance Disk Cleanup 55 Disk Defragmenter 55 memory module inserting 58 removing 57 replacing 56 memory module compartment, identifying 13 Microsoft Certificate of Authenticity label 14 mouse, external setting preferences 27 mute light, identifying 10

# Ν

network jack, identifying 6 num lock key, identifying 12, 30

# 0

operating environment 79 operating system Microsoft Certificate of Authenticity label 14 Product Key 14 optical disc inserting 50 removing 50 optical drive eject button, identifying 4 optical drive light, identifying 4, 22 optional external devices, using 47 original system recovery 75

# Ρ

passwords Setup Utility (BIOS) 65 Windows 64 pinching TouchPad gesture 34 ports external monitor 6, 22, 24 HDMI 6, 22, 25 Intel Wireless Display 26 Intel Wireless Music 26 USB 5,22 USB 3.0 6, 22 VGA 24 power battery 41 conserving 42 power button, identifying 11 power connector, identifying 5 power lights, identifying 4, 10 power meter 39 PowerDVD 26 Product Key 14 product name and number, computer 14 public WLAN connection 19

# R

readable media 37 recovering from the recovery discs 76 recovering the original system 75 recovery 75 HP Recovery Manager 75 recovery discs 71 recovery media 71 recovery, system 75 regulatory information regulatory label 14 wireless certification labels 14 restore points 72 restoring the original system creating recovery media 71 RJ-45 (network) jack, identifying 6 rotating TouchPad gesture 35

### S

scrolling TouchPad gesture 34 security cable lock, installing 67 security cable slot, identifying 5 security, wireless 18 serial number 14 serial number, computer 14 service labels locating 14 setting password protection on wakeup 38 setup of WLAN 18 Setup Utility (BIOS) passwords 65 shipping the computer 62 shutdown 45 Sleep exiting 37 initiating 37 slots Digital Media 7 security cable 5 software CyberLink PowerDVD 26 Disk Cleanup 55 Disk Defragmenter 55 HP Connection Manager 16 software updates, installing 66 speakers, identifying 11, 22 storing a battery 42 supported discs 71 system information hot key 29 system recovery 75 system restore points 72 creating 72

### Т

temperature 42 TouchPad buttons 9, 31 using 31 TouchPad gestures pinching 34 rotating 35 scrolling 34 zooming 34 TouchPad light 9, 31 TouchPad on/off button 9, 31 TouchPad zone, identifying 9, 31 traveling with the computer 14, 42, 62 Troubleshooting and support 80 troubleshooting; AC adapter 85 troubleshooting; audio functions 84 troubleshooting; disc drive 81 troubleshooting; low battery level 85 troubleshooting; power management 84 troubleshooting; wireless connection 81 turning off the computer 45

### U

unresponsive system 45 USB 3.0 ports, identifying 6, 22 USB cable, connecting 47 USB devices connecting 46 description 46 removing 47 USB hubs 46 USB ports, identifying 5, 22 using external AC power 44 using passwords 64 using the power meter 39

# V

vents, identifying 6, 13 VGA port, connecting 24 video 24

# W

webcam 23 webcam light, identifying 8, 21 webcam, identifying 8, 21 Windows applications key, identifying 12 Windows Backup and Restore restoring files 75 Windows logo key, identifying 12 Windows passwords 64 Windows security updates, installing 66 Wireless Assistant software 16 wireless button 16 wireless certification label 14 wireless controls button 16

operating system 16 Wireless Assistant software 16 wireless light 10, 16 wireless module compartment, identifying 13 wireless network (WLAN) connecting 19 corporate WLAN connection 19 equipment needed 18 functional range 19 public WLAN connection 19 security 18 using 17 wireless network, securing 67 WLAN antennas, identifying 8 WLAN device 14, 17 WLAN label 14 writable media 37

## Ζ

zooming TouchPad gesture 34